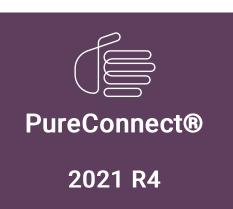

Generated:

04-November-2021

Content last updated:

03-June-2020

See Change Log for summary of changes.

# **GENESYS**™

## **Interactive Update**

**Technical Reference** 

## **Abstract**

Interactive Update is the recommended method for applying CIC 2015 R1 or later releases and patches to client workstations. It enables CIC administrators to manage release and patch updates to CIC and other PureConnect products and to download and apply the updates to client workstations and other devices on the CIC system network.

For the latest version of this document, see the PureConnect Documentation Library at: http://help.genesys.com/pureconnect.

For copyright and trademark information, see

https://help.genesys.com/pureconnect/desktop/copyright\_and\_trademark\_information.htm.

## **Table of Contents**

| Table of Contents                                                                                                    | 2                                                                                                    |
|----------------------------------------------------------------------------------------------------|----------------------------------------------------------------------------------------------------|
| Introduction to Interactive Update                                                                                                    |                                                                                                    |
| About Interactive Update                                                                                                    |                                                                                                    |
| Interactive Update Provider                                                                                                    |                                                                                                    |
| Local provider                                                                                                    |                                                                                                    |
| Standalone provider                                                                                                    |                                                                                                    |
| Remote provider                                                                                                    |                                                                                                    |
| Interactive Update Client                                                                                                    |                                                                                                    |
| Interactive Update Client service                                                                                                    |                                                                                                    |
| Interactive Update Client application                                                                                                    |                                                                                                    |
| Interactive Update Client configuration                                                                                                    |                                                                                                    |
| Choose your release and patch deployment method                                                                                                    |                                                                                                    |
| Interactive Update (recommended)                                                                                                    |                                                                                                    |
| Manual download                                                                                                    |                                                                                                    |
| Group policy deployment                                                                                                    |                                                                                                    |
| Ports used by Interactive Update                                                                                                    |                                                                                                    |
| Interactive Update configuration data file                                                                                                    |                                                                                                    |
| Control frequency of automatic check for updates                                                                                                    |                                                                                                    |
| Set maximum message size for large numbers of updates                                                                                                    |                                                                                                    |
| Set response time for client service contacting local provider                                                                                                    |                                                                                                    |
| Verify digital signature                                                                                                    |                                                                                                    |
| Install a remote provider                                                                                                    |                                                                                                    |
| Interaction Administrator configuration for Interactive Update                                                                                                    | (                                                                                                    |
| Interactive Update and CIC 2015 R1 or later                                                                                                    | 1(                                                                                                    |
| About Interactive Update 2015 R1 or later                                                                                                    | 10                                                                                                    |
| Requirements                                                                                                    | 10                                                                                                    |
| CIC server (local provider server)                                                                                                    | 10                                                                                                    |
| Non-CIC server (remote or standalone provider server)                                                                                                    | 10                                                                                                    |
| Client workstations                                                                                                    | 10                                                                                                    |
| Web browser                                                                                                    | 10                                                                                                    |
| New CIC installations                                                                                                    | 1′                                                                                                    |
| Apply CIC and Interactive Update release updates to existing installations                                                                                                    | 1                                                                                                    |
| Apply CIC and Interactive Update patch updates                                                                                                    | 1                                                                                                    |
| Interactive Update Provider                                                                                                    | 12                                                                                                    |
| Launch Interactive Update Provider Config                                                                                                    |                                                                                                    |
| Launch Interactive Update Provider Config on the CIC server                                                                                                    | 12                                                                                                    |
|                                                                                                    |                                                                                                    |
| Launch Interactive Update Provider remotely                                                                                                    | 13                                                                                                    |
| Launch Interactive Update Provider remotely About page: Interactive Update Provider server information                                                                                                    |                                                                                                    |
| About page: Interactive Update Provider server information                                                                                                    | 13                                                                                                    |
| About page: Interactive Update Provider server information Activity page: Monitor Interactive Update activity                                                                                                    | 1;<br>1;                                                                                                    |
| About page: Interactive Update Provider server information Activity page: Monitor Interactive Update activity View Update Activity                                                                                                    | 13<br>13<br>13                                                                                                    |
| About page: Interactive Update Provider server information Activity page: Monitor Interactive Update activity View Update Activity Use Activity Details for Troubleshooting                                                                                                    | 1;<br>1;<br>1;                                                                                                    |
| About page: Interactive Update Provider server information Activity page: Monitor Interactive Update activity View Update Activity Use Activity Details for Troubleshooting Report page: Display Interactive Update status report                                                                                                    | 15<br>15<br>15<br>17<br>10<br>10                                                                                                    |
| About page: Interactive Update Provider server information Activity page: Monitor Interactive Update activity View Update Activity Use Activity Details for Troubleshooting Report page: Display Interactive Update status report Display the report                                                                                                    | 1;<br>1;<br>1;                                                                                                    |
| About page: Interactive Update Provider server information Activity page: Monitor Interactive Update activity View Update Activity Use Activity Details for Troubleshooting Report page: Display Interactive Update status report Display the report Display details for a status and a machine                                                                                                    | 13<br>13<br>13<br>13<br>10<br>10<br>10                                                                                                    |
| About page: Interactive Update Provider server information Activity page: Monitor Interactive Update activity View Update Activity Use Activity Details for Troubleshooting Report page: Display Interactive Update status report Display the report Display details for a status and a machine Configuration page                                                                                                    | 13<br>13<br>13<br>14<br>10<br>10<br>11<br>11                                                                                                    |
| About page: Interactive Update Provider server information Activity page: Monitor Interactive Update activity View Update Activity Use Activity Details for Troubleshooting Report page: Display Interactive Update status report Display the report Display details for a status and a machine Configuration page Change the location of the database                                                                                                    | 13<br>14<br>15<br>16<br>16<br>17<br>17<br>18<br>22                                                                                                    |
| About page: Interactive Update Provider server information Activity page: Monitor Interactive Update activity View Update Activity Use Activity Details for Troubleshooting Report page: Display Interactive Update status report Display the report Display details for a status and a machine Configuration page Change the location of the database Configure provider discovery                                                                                                    | 13<br>13<br>14<br>16<br>10<br>17<br>19<br>22                                                                                                    |
| About page: Interactive Update Provider server information Activity page: Monitor Interactive Update activity View Update Activity Use Activity Details for Troubleshooting Report page: Display Interactive Update status report Display the report Display details for a status and a machine Configuration page Change the location of the database                                                                                                    | 13<br>13<br>14<br>16<br>10<br>17<br>19<br>22<br>22<br>22                                                                                                    |
| About page: Interactive Update Provider server information Activity page: Monitor Interactive Update activity View Update Activity Use Activity Details for Troubleshooting Report page: Display Interactive Update status report Display the report Display details for a status and a machine Configuration page Change the location of the database Configure provider discovery View the servers in a switchover pair                                                                                                    | 13<br>14<br>15<br>18<br>10<br>10<br>17<br>19<br>20<br>22<br>22<br>22                                                                                                    |
| About page: Interactive Update Provider server information Activity page: Monitor Interactive Update activity View Update Activity Use Activity Details for Troubleshooting Report page: Display Interactive Update status report Display the report Display details for a status and a machine Configuration page Change the location of the database Configure provider discovery View the servers in a switchover pair Add a server                                                                                                    | 13<br>11<br>11<br>11<br>10<br>10<br>11<br>12<br>22<br>22<br>23<br>23                                                                                                    |
| About page: Interactive Update Provider server information Activity page: Monitor Interactive Update activity View Update Activity Use Activity Details for Troubleshooting Report page: Display Interactive Update status report Display the report Display details for a status and a machine Configuration page Change the location of the database Configure provider discovery View the servers in a switchover pair Add a server Add an authorized user                                                                                                    | 13<br>11<br>11<br>11<br>10<br>10<br>11<br>12<br>22<br>22<br>23<br>24<br>24                                                                                                    |
| About page: Interactive Update Provider server information Activity page: Monitor Interactive Update activity View Update Activity Use Activity Details for Troubleshooting Report page: Display Interactive Update status report Display the report Display details for a status and a machine Configuration page Change the location of the database Configure provider discovery View the servers in a switchover pair Add a server Add an authorized user Machines page: Machines overview                                                                                                    | 13<br>11<br>11<br>11<br>10<br>10<br>11<br>12<br>22<br>22<br>23<br>24<br>24<br>24                                                                                                    |
| About page: Interactive Update Provider server information Activity page: Monitor Interactive Update activity View Update Activity Use Activity Details for Troubleshooting Report page: Display Interactive Update status report Display the report Display details for a status and a machine Configuration page Change the location of the database Configure provider discovery View the servers in a switchover pair Add a server Add an authorized user Machines page: Machines overview The Machines page                                                                                                    | 13<br>11<br>11<br>11<br>10<br>10<br>11<br>12<br>22<br>23<br>24<br>24<br>24<br>24                                                                                                    |
| About page: Interactive Update Provider server information Activity page: Monitor Interactive Update activity View Update Activity Use Activity Details for Troubleshooting Report page: Display Interactive Update status report Display the report Display details for a status and a machine Configuration page Change the location of the database Configure provider discovery View the servers in a switchover pair Add a server Add an authorized user Machines page: Machines overview The Machines page Machine details                                                                                                    | 11:<br>13:<br>14:<br>19:<br>10:<br>11:<br>11:<br>11:<br>22:<br>24:<br>24:<br>25:<br>26:<br>27:<br>27:<br>28:<br>29:<br>29:<br>29:<br>29:<br>29:<br>29:<br>29:<br>29:<br>29:<br>29                                                                                                    |
| About page: Interactive Update Provider server information Activity page: Monitor Interactive Update activity View Update Activity Use Activity Details for Troubleshooting Report page: Display Interactive Update status report Display the report Display details for a status and a machine Configuration page Change the location of the database Configure provider discovery View the servers in a switchover pair Add a server Add an authorized user Machines page: Machines overview The Machines page Machine details Select a machine                                                                                                    | 13<br>13<br>13<br>19<br>10<br>11<br>11<br>22<br>22<br>22<br>23<br>24<br>29<br>29<br>20<br>21<br>21<br>22<br>22<br>22<br>23<br>24<br>25<br>26<br>27<br>27<br>28<br>29<br>29<br>20<br>20<br>20<br>20<br>20<br>20<br>20<br>20<br>20<br>20<br>20<br>20<br>20                                                       |
| About page: Interactive Update Provider server information Activity page: Monitor Interactive Update activity View Update Activity Use Activity Details for Troubleshooting Report page: Display Interactive Update status report Display the report Display details for a status and a machine Configuration page Change the location of the database Configure provider discovery View the servers in a switchover pair Add a server Add an authorized user Machines page: Machines overview The Machines page Machine details Select a machine Search for a machine                                                                                                    | 13<br>13<br>13<br>14<br>19<br>10<br>11<br>11<br>22<br>23<br>24<br>24<br>24<br>29<br>29<br>20<br>20<br>21<br>21<br>21<br>22                                                                                                    |
| About page: Interactive Update Provider server information Activity page: Monitor Interactive Update activity View Update Activity Use Activity Details for Troubleshooting Report page: Display Interactive Update status report Display the report Display details for a status and a machine Configuration page Change the location of the database Configure provider discovery View the servers in a switchover pair Add a server Add an authorized user Machines page: Machines overview The Machines page Machine details Select a machine Search for a machine Group data by column heading                                                                                                  | 13<br>13<br>13<br>14<br>16<br>10<br>11<br>19<br>22<br>23<br>24<br>24<br>24<br>25<br>25<br>27<br>27<br>28<br>29<br>20<br>21<br>21<br>22<br>22<br>23<br>24<br>24<br>25<br>26<br>27<br>28<br>29<br>29<br>20<br>20<br>20<br>20<br>20<br>20<br>20<br>20<br>20<br>20<br>20<br>20<br>20                               |
| About page: Interactive Update Provider server information Activity page: Monitor Interactive Update activity View Update Activity Use Activity Details for Troubleshooting Report page: Display Interactive Update status report Display the report Display details for a status and a machine Configuration page Change the location of the database Configure provider discovery View the servers in a switchover pair Add a server Add an authorized user Machines page: Machines overview The Machines page Machine details Select a machine Search for a machine Group data by column heading Groups page: Create and manage groups                                                            | 13<br>13<br>13<br>14<br>16<br>16<br>17<br>19<br>22<br>22<br>23<br>24<br>24<br>24<br>25<br>27<br>27<br>28<br>29<br>29<br>20<br>21<br>21<br>21<br>22<br>22<br>23<br>24<br>25<br>26<br>27<br>28<br>29<br>29<br>20<br>20<br>20<br>20<br>20<br>20<br>20<br>20<br>20<br>20<br>20<br>20<br>20                         |
| About page: Interactive Update Provider server information Activity page: Monitor Interactive Update activity View Update Activity Use Activity Details for Troubleshooting Report page: Display Interactive Update status report Display the report Display details for a status and a machine Configuration page Change the location of the database Configure provider discovery View the servers in a switchover pair Add a server Add an authorized user Machines page: Machines overview The Machines page Machine details Select a machine Search for a machine Group data by column heading Groups page: Create and manage groups Create a group                                             | 13<br>13<br>13<br>14<br>16<br>16<br>17<br>19<br>22<br>22<br>23<br>24<br>24<br>24<br>25<br>27<br>27<br>28<br>29<br>29<br>20<br>21<br>21<br>21<br>22<br>21<br>22<br>23<br>24<br>25<br>26<br>27<br>27<br>28<br>29<br>29<br>29<br>29<br>20<br>20<br>20<br>20<br>20<br>20<br>20<br>20<br>20<br>20<br>20<br>20<br>20 |
| About page: Interactive Update Provider server information Activity page: Monitor Interactive Update activity View Update Activity Use Activity Details for Troubleshooting Report page: Display Interactive Update status report Display the report Display the report Display details for a status and a machine Configuration page Change the location of the database Configure provider discovery View the servers in a switchover pair Add a server Add an authorized user Machines page: Machines overview The Machines page Machine details Select a machine Search for a machine Group data by column heading Groups page: Create and manage groups Create a group Add a machine to a group | 13<br>13<br>13<br>19<br>10<br>10                                                                                                    |

| Updates page: Manage updates and installs                                         | 36 |
|-----------------------------------------------------------------------------------|----|
| The Updates page                                                                  | 36 |
| Updates data grid details                                                         | 38 |
| Update property details                                                           | 38 |
| Filter updates by product line and product component                              | 42 |
| Group updates by column heading                                                   | 43 |
| Add new updates                                                                   | 43 |
| Modify existing update                                                            | 50 |
| Delete update                                                                     | 51 |
| Mark as High Priority                                                             | 52 |
| View the status of an update                                                      | 53 |
| Change current state of updates                                                   | 53 |
| Mark updates to be pushed out to client machines                                  | 54 |
| Related install relationships                                                     | 54 |
| Remove updates from client machines                                               | 56 |
| Interactive Update Client                                                         | 57 |
| Interactive Update Client configuration details                                   | 57 |
| Launch Interactive Update Client Configuration                                    | 58 |
| Configuration tab: Specify how updates will be downloaded and installed           | 58 |
| Provider Servers tab: Modify provider server list                                 | 60 |
| Proxy Configuration tab: Add Web Proxy server information                         | 61 |
| Interactive Update Client application: How updates are applied                    | 61 |
| Interactive Update Client task tray icon                                          | 66 |
| Interactive Update Client service                                                 | 67 |
| License verification                                                              | 67 |
| Release, patch, and ES deployment                                                 | 67 |
| Interactive Update troubleshooting                                                | 68 |
| Customer Interaction Center Server update failed to apply                         | 68 |
| Invalid response from server                                                      | 68 |
| Refresh doesn't work when uploading multiple updates                              | 69 |
| Cannot download updates from a CIC server in a domain outside of ISA proxy server | 69 |
| Interactive Update Provider Config gets stuck on the Please Wait message          | 69 |
| Processes need to be restarted when updates are being applied                     | 72 |
| Change Log                                                                        | 73 |
| -·····g-                                                                          |    |

## **Introduction to Interactive Update**

Interactive Update is the recommended method for applying CIC 2015 R1 or later releases and patches to client workstations. Similar to the Microsoft Update process, Interactive Update enables administrators to manage release and patch updates to CIC and other PureConnect products, and to download and apply the updates to client workstations and other devices on the CIC system network.

### Note:

The CIC product suite has a new distribution model with new naming, faster release cycles, and higher quality. Interactive Update 2.0 SU 5 was the last release using the older model. Interactive Update 2015 R1 or later can be applied to any Interactive Update 2.0 SU.

## **About Interactive Update**

## Interactive Update Provider

Interactive Update Provider consists of the following components:

- Interactive Update Provider service distributes updates to client machines.
- Interactive Update Provider Web interface is a Windows service that enables administrators and authorized users to manage configuration and deployment
  of updates to client machines.
- Interactive Update Provider Content Scanner service identifies available updates to download.

The Interactive Update uses the following types of providers:

- Local provider
- Standalone provider
- Remote provider

### Local provider

Interactive Update Provider can be installed locally on one or more CIC Servers in a CIC implementation at a customer site. When Interactive Update Provider is installed on the CIC Server, running the Interactive Provider install is a step in CIC Server installation procedure. Administrators at customer sites use the local Interactive Update Provider to:

- Specify the local provider server and additional peer servers, where client machines can get updates.
- Specify the list of users authorized to manage the Interactive Update Provider Web interface.
- Monitor Interactive Update activity.
- Manage and modify Interactive Update Client Configuration settings for groups of client machines.
- Manage updates and related installs for deployment to groups of client machines. Starting with Interactive Update 2016 R1, the local provider can also
  manage updates and related installs for deployment to a remote provider. The remote provider then manages the deployment to groups of client machines.

### Switchover pair

If you install Interactive Update Provider on more than one CIC Server to use as a primary and backup server in a switchover pair, the local providers are mutually exclusive. You must duplicate all configuration on both local providers.

Starting with Interactive Update 2016 R2, you can share the Interactive Update Provider database if you run a switchover pair. The benefits of sharing the database include:

- Improved reporting when using the Report page. For more information about the Report page, see Report page: Display Interactive Update status report.
- You can enter configuration settings on either provider in a switchover pair.
- You can locate the shared database in a separate location from the CIC Servers.

You can set up a shared database when you:

- First install the CIC Server on the primary server in the switchover pair. During the install, enter the location for the shared database. The shared database is created at this location. Then when you install the CIC Server on the backup server, enter the same database location.
  - If you do not enter a location for a shared database during the install, Interactive Update uses a separate database for the primary and backup server, and you must duplicate all configuration on both servers.
- Upgrade to Interactive Update 2016 R2 or later from Interactive Update 2016 R1 or earlier. After the upgrade, open the Interactive Update Provider Web interface on each server in the switchover pair, and Interactive Update Provider prompts you to enter the shared database location.
  - For the primary server, if you enter a new database location, Interactive Update copies the current database to the new location for the shared database. If you enter the current database location, Interactive Update continues to use a separate database for the primary and backup server, and you must duplicate all configuration on both servers.
  - For the backup server, if you enter the new database location, Interactive Update merges the existing database on the backup server with the shared database in the new location. Interactive Update deletes any duplicate machines during the merge.
- Use the **Configuration** page in the Interactive Update Provider Web interface to set up the shared database by entering a new location. You can also use the **Configuration** page to change the location of an existing shared database that you previously set up for a switchover pair. Set up or change the database location on each server in the switchover pair. For more information about the **Configuration** page, see **Configuration** page.

### Important!

If you use a shared database or shared location for static content, you must grant read/write NTFS permissions to the local machine accounts for all provider servers and any service accounts associated with the Interactive Update Provider service.

To set NTFS Permissions

- 1. In Windows Explorer, right-click the folder for shared content or the database file and select Properties.
- 2. On the Security tab, select Edit to change permissions.
- 3. Add the machine name of the server or service account to which to grant permissions and set permissions to allow full control.

### Standalone provider

Starting with Interactive Update 2.0 SU 5 and continuing with Interactive Update 2015 R1 or later, Interactive Update Provider can be installed on a non-CIC server on the CIC network as a stand-alone provider. Using a stand-alone provider as a local provider to receive the following benefits:

- Improved CIC server performance because the web service calls and file downloads that Interactive Update Provider manages are off-loaded to a separate machine.
- . Only one provider to administer, instead of the two required when the provider is installed on primary and backup CIC servers in a switchover pair.

#### Note

When you run the Interactive Update Provider install on a non-CIC server, you must enter the path to the license file.

### Remote provider

Starting with Interactive Update 2016 R1, you can install Interactive Update Provider as a remote provider. If you have remote sites that currently connect to your Interactive Update Provider, you can reduce bandwidth usage by creating a remote provider at each site. A remote provider stores updates at each site. The remote provider downloads updates to the remote site once. Client machines at the remote site retrieve their updates from their remote provider. An administrator creates groups of machines and designates which remote provider the client machines use.

Use a remote provider to receive the following benefits:

- Reduces the number of times that content must be delivered across the WAN.
- · Client machines at a remote site receive updates from the remote provider instead of the local provider.
- Client machines at a remote site can contact any of the other providers if the remote provider becomes unavailable.

You cannot access the Interactive Update Provider Web interface on a remote provider machine.

#### Note

- For information about installing Interactive Update Provider on a machine to function as a remote provider, see <a href="Install a remote provider">Install a remote provider</a> in this document.
- For more information about groups, see **Groups page: Create and manage groups**.

## **Interactive Update Client**

Interactive Update Client is installed on:

- The CIC server.
- . All client machines at the customer site that receive updates. A client machine is defined as a client workstation or any other device on the CIC network.
- Starting with Interactive Update 2016 R1, Interactive Update Client is installed on a machine that functions as a remote provider.

This section includes:

- Interactive Update Client service
- Interactive Update Client application
- Interactive Update Client configuration

### Interactive Update Client service

The Interactive Update Client service is a Windows service that runs on the CIC server, a machine that functions as a remote provider, and all client machines at the customer site.

- On the CIC server, the Interactive Update Client service first verifies license information, and then connects to the provider and checks for available
  updates for product components installed on the CIC server and client machines. Next, the Interactive Update Client service downloads updates from the
  provider and installs them on the CIC server, as specified by the administrator in the Interaction Update Client configuration in the CIC server. The
  Interactive Update Client service downloads updates for client machines that will be available to view in Interactive Update Provider Configuration.
- On a remote provider, the Interactive Update Client service connects to the local provider and checks for updates for product components installed on the client machine. The Interactive Update Client service downloads updates for client machines to the remote provider.
- On a client machine, the Interactive Update Client service connects to the local provider or the remote provider and checks for updates for product
  components installed on the client machine. Next, the Interactive Update Client service downloads updates to product components from the local provider
  or the remote provider and installs them on the client machine.

### Interactive Update Client application

The Interactive Update Client application provides notification on the CIC server, a remote provider, and a client machine, that updates are available. The Interactive Update Client application also provides notification to indicate download progress, installation progress, and whether a restart is required to complete an update.

### Interactive Update Client configuration

If allowed by the administrator, users can configure the Interactive Update Client application on their machines for update download method. Administrators and users can also configure the Interactive Update Client application on client machines for more Provider Servers, and Web Proxy server information. The Interactive Update Client configuration is available from Start – Programs – PureConnect – Interactive Client Config.

## Choose your release and patch deployment method

You can choose to apply a PureConnect product release or patch in one of the following ways. If you choose to use Interactive Update, a number of options are available.

- Interactive Update (recommended)
- Manual download
- Group policy deployment

### Interactive Update (recommended)

Genesys recommends using Interactive Update in either Automatic or Download update mode to apply releases and patches.

- Automatic update mode: Interactive Update automatically checks for, downloads, and applies the applicable components in the latest release or patch
  to the CIC server, workstations, and other devices on the CIC network at a specified time.
   Starting with Interactive Update 2015 R3, you can no longer use automatic update mode with the Interactive Update Client application on the CIC server.
- Download update mode: Interactive Update automatically checks for and downloads the appropriate release or patch components; and the CIC
  administrator determines when to apply the components to the CIC server, workstations, and all other devices on the CIC network. Alternatively, Interactive
  Update simply checks for updates; and the CIC administrator (or a user, if allowed by the CIC administrator) determines when to download and when to
  apply the release or patch components.

### Manual download

In the manual download procedure, you download the release or patch components from the Product Information site and apply the appropriate components to the CIC server using Install.exe utility. You then can choose one of the following methods:

- · Allow Interactive Update to download and apply the appropriate release or patch components to workstations and other devices on the CIC network.
- Manually download and apply the appropriate release or patch components to workstations and other devices on the CIC network.

#### For more about:

- Installing a new release and applying the latest patch, see CIC Server Installation in the PureConnect Installation and Configuration Guide at
   <a href="https://help.genesys.com/cic/mergedProjects/wh\_tr/mergedProjects/wh\_tr/
- The latest PureConnect release and the latest Interactive Update release, see PureConnect Product Release Information at <a href="https://help.genesys.com/cic/desktop/pureconnect\_product\_releases.htm">https://help.genesys.com/cic/desktop/pureconnect\_product\_releases.htm</a>.

### Note:

Genesys recommends that you update certain non-CIC servers (off-servers), such as Interaction Media Servers and ASR servers, before updating the CIC server. To apply updates to off-servers that must be updated before the CIC server, see Step 11: Apply the latest patch in the *PureConnect Installation and Configuration Guide* at

 $\underline{https://help.genesys.com/cic/mergedProjects/wh\_tr/mergedProjects/wh\_tr/mergedProjects/wh_tr/mergedProjects/wh_tr/mergedProjects/wh_$ 

### Group policy deployment

You can use group policy deployment or similar medium to push release or patch updates to client workstations. For more information, see *Group Policy Deployment for CIC Applications Technical Reference* in the <u>PureConnect Documentation Library</u>.

## Ports used by Interactive Update

- Port 8092 is the port used between the local provider (CIC server) and client workstations for downloading updates to client workstations.
- Port 8042 is the port used for the Interactive Update Client Service to send messages to the Interactive Update Client Application.
- Port 8094 is the port used for the Interactive Update Client Service to listen to messages from the Interactive Update Client Application.

### Important!

Interactive Update creates an exception to the firewall for ports 8092, 8042, and 8094 on Interactive Update Provider and/or Interactive Update Client or both to enable Interactive Update traffic. Make sure that the ports are not closed off. Otherwise, Interactive Update will not function correctly.

## Interactive Update configuration data file

All Interactive Update configuration data files are consolidated in single configuration file, InteractiveUpdate.config, located in the \ProgramFiles\InteractiveIntelligence\InteractiveUpdate directory on the client machine.

The following options were added to the InteractiveUpdate.config file are available in Interactive Update 2015 R1 or later. To set these options, client machines must exist in the default group.

- · Control frequency of automatic check for updates
- Set maximum message size for large numbers of updates
- Set response time for client service contacting local provider
- Verify digital signature

### Control frequency of automatic check for updates

Starting with Interactive Update 2.0 SU 5, administrators can set the minimum and maximum time for the Automatic option's check for updates timer in the CheckForUpdates setting in the Client Settings section of InteractiveUpdate.config. The settings are:

CFUTimeMin="1800000" CFUTimeMax="3600000"

CFUUseCustomTime="true"

These are not required fields, and if left blank, the current default of 30-60 minutes is used.

### Set maximum message size for large numbers of updates

Starting with Interactive Update 2.0 SU 4, administrators can set the maximum message size above the default to allow for large numbers of updates in the MaximumMessageSize setting in the ClientSettings section of InteractiveUpdate.config. This can help to avoid communication problems between the client and the server, especially when numerous ES's are included.

The default setting is 262144 bytes

The maximum setting is 2147483647 bytes

### Set response time for client service contacting local provider

Starting with Interactive Update 2.0 SU 5, administrators can set the response time for the client service contacting the local provider in the SendTimeout setting in the ClientSettings section of InteractiveUpdate.config. This can help to avoid request timeouts occurring before client machine updates are finished.

The default setting is 1 minute.

The maximum setting is 10 minutes.

### Verify digital signature

Starting with Interactive Update 2015 R1, administrators can validate digital signatures on downloaded updates before adding them to Interactive Update Provider, using the VerifyDigitalSignature setting. If this validation is not required, set it to False.

## Install a remote provider

Starting with Interactive Update 2016 R1, you can install the Interactive Update Provider service on a server that you plan to use as a remote provider. For information about installing the Interactive Update Provider service on the CIC server, refer to <u>PureConnect Installation and Configuration Guide</u>.

To install Interactive Update Provider on a remote provider machine

- 1. Locate the Products installation utility (Install.exe) in the Installs directory on the CIC .iso.
- 2. Run Install.exe.
- 3. Select the Interactive Update tab, and then select Interactive Update Provider.
- 4. Click Install.
- 5. Click OK to confirm the installation.
- 6. Enter the path to the license file, and click OK.
- 7. Press Next to proceed past the Welcome screen.
- 8. Press Next to accept the default folder in the Destination Folder screen. The install created a subdirectory for Interactive Update.
- 9. Click Remote Provider in the Interactive Update Provider Server screen. Then enter the name or IP address of the local provider machine in the Local Provider Name field. Click Next.
- 10. Click Install to confirm that you are ready to install Interactive Update Provider.
- 11. Click Finish.
- 12. Click Yes to restart now.

## Interaction Administrator configuration for Interactive Update

Starting with Interactive Update 2016 R2, Interaction Administrator includes settings for Interactive Update. If Interactive Update Provider is installed on a CIC server, the Interactive Update Provider service registers with the CIC server when the service starts. If Interactive Update Provider is not installed on a CIC server, the local provider registers with the CIC server when you enter the CIC server in the **Configuration** page on the local provider.

This registration automatically completes the settings in Interaction Administrator. These settings indicate the provider and that Interactive update is installed and in use. The following example illustrates the settings in Interaction Administrator on the **Update Service** tab in **System Configuration**.

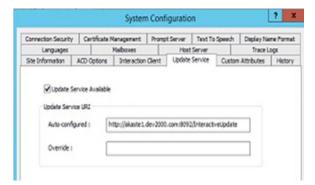

Interactive Update uses these settings to provide improved:

- Error reporting. See Report page: Display Interactive Update status report.
- Provider identification. See Provider Servers tab: Modify provider server list.

### Important!

The CIC server, Interactive Update, and the client applications on client machines must be on 2016 R2 or later versions in order for Interactive Update to provide improved error reporting and provider identification.

## Interactive Update and CIC 2015 R1 or later

This section describes requirements and installation information for Interactive Update 2015 R1 or later for CIC 2015 R1 or later.

- About Interactive Update 2015 R1 or later
- Requirements
- New CIC installations
- Apply CIC and Interactive Update release updates to existing installations
- Apply CIC and Interactive Update patch updates

## About Interactive Update 2015 R1 or later

- In the new distribution model, Interactive Update is always at the same release and patch level as CIC. For example, Interactive Update 2015 R1 was released with CIC 2015 R1.
- As with CIC 2015 R1 or later, Interactive Update 2015 R1 or later release components are .msi files. They are included on the CIC 2015 R1 or later .iso, available on the PureConnect Product Downloads page at <a href="https://help.genesys.com/pureconnect/secure/Downloads.aspx">https://help.genesys.com/pureconnect/secure/Downloads.aspx</a>.
- As with CIC 2015 R1 Patch1 or later, Interactive Update 2015 R1 Patch1 or later patch components are .msp files. They are included on the CIC 2015 R1
   Patch1 or later .iso, available on the PureConnect Product Downloads page at <a href="https://help.genesys.com/pureconnect/secure/Downloads.aspx">https://help.genesys.com/pureconnect/secure/Downloads.aspx</a>.

#### Note

Starting with PureConnect 2018 R2, metadata in an installation package includes the updated Manufacturer Name property. Interactive Update Client service verifies metadata fields such as the Manufacturer Name property in an installation package. For Interactive Update Provider to recognize updates to product components, apply one of the following patch updates to Interactive Update Provider and Interactive Update Client: 2018 R2, 2018 R1 patch 3, 2017 R4 patch 8, 2017 R3 patch 15, 2017 R2 patch 20, 2017 R1 patch 26, 2016 R4 patch 30.

If you do not apply the patch update, Interactive Update Provider fails to recognize updates to product components and the following message appears in the inin.updateproviderservice log file. Use the Log viewer utility to view the message in the log file.

Company property info for the patch is not Interactive Intelligence, Inc.: ManufacturerName='Genesys'

## Requirements

Interactive Update 2015 R1 or later generally has the same CIC server and client workstation requirements as CIC 2015 R1 or later.

#### Note:

For the most recently supported versions and other details, see System Software Requirements page at <a href="https://help.genesys.com/cic/mergedProjects/wh\_tr/mergedProjects/wh\_tr/mergedProjects/wh

### CIC server (local provider server)

- Microsoft Windows Server 2019 (64-bit)
- Microsoft Windows Server 2016 (64-bit)
- Microsoft Windows Server 2012 R2 (64-bit)
- Microsoft .NET Framework 4.7 or later
- ASP.NET 4.6

### Non-CIC server (remote or standalone provider server)

- · Microsoft Windows Server 2019 (64-bit)
- Microsoft Windows Server 2016 (64-bit)
- Microsoft Windows Server 2012 R2 (64-bit)
- Microsoft .NET Framework 3.5

### Note

The Interactive Update Provider running on Microsoft Windows 2012 R2 additionally requires .NET Framework 4.5.

ASP.NET 4.5

### Client workstations

- Microsoft Windows 10 Anniversary update and later
- Microsoft Windows 8.1 (64-bit)
- Microsoft Windows 7 SP1 (32-bit and 64-bit)
- Microsoft .NET Framework 4.7 or later

### Web browser

We recommend using Internet Explorer 10 or later, Mozilla Firefox, or Google Chrome with Interactive Update Provider. We do not recommend using Internet Explorer 9 or earlier due to memory leak issue.

### **New CIC installations**

The Interactive Update 2015 R1 or later Provider and Client .msi files are included on the CIC 2015 R1 or later .iso, available on the PureConnect Product Downloads page at <a href="https://help.genesys.com/pureconnect/secure/Downloads.aspx">https://help.genesys.com/pureconnect/secure/Downloads.aspx</a>, and are installed as part of the CIC 2015 R1 or later installation process.

- When you install the CIC server using the Install.exe utility, you will select the Interactive Update Provider 2015 R1 or later install, available in the Interactive Update tab in Install.exe. This installs the Interactive Update Provider service and the Interactive Update Client service on the CIC server. For more information, see "CIC Server Installation" in the PureConnect Installation and Configuration Guide in the PureConnect Documentation Library.
- The Interactive Update Client 2015 R1 or later install must be run separately on all workstations and other devices on the CIC network that receive updates. This installs the Interactive Update Client service on these machines. The Interactive Update Client service then checks for updates to installed PureConnect applications. For more information, see "Client Workstations" in PureConnect Installation and Configuration Guide in the PureConnect Documentation Library.

## Apply CIC and Interactive Update release updates to existing installations

After the CIC server has been updated for the latest CIC and Interactive Update 2015 R1 or later releases, you can apply the latest CIC and Interactive Update 2015 R1 or later release components to CIC 2015 R1 or later workstations using Interactive Update.

For more information, see

- CIC Server Installation in the PureConnect Installation and Configuration Guide at <a href="https://help.genesys.com/cic/mergedProjects/wh\_tr/mergedProjects/wh\_tr\_installation\_and\_configuration/desktop/chapter\_11\_cic\_server\_installation.htm">https://help.genesys.com/cic/mergedProjects/wh\_tr/mergedProjects/wh\_tr\_installation\_and\_configuration/desktop/chapter\_11\_cic\_server\_installation.htm</a>.
- PureConnect Product Release Information at <a href="https://help.genesys.com/cic/desktop/pureconnect\_product\_releases.htm">https://help.genesys.com/cic/desktop/pureconnect\_product\_releases.htm</a>.

### Note:

In order to use Interactive Update to upgrade CIC 4.0 client workstations to 2015 R1 or later, Interactive Update 2.0 SU 5 or later is required. Interactive Update 2.0 SU 5 and later contain product versioning that supports the new release model.

## Apply CIC and Interactive Update patch updates

After the latest patch has been applied to the CIC 2015 R1 or later server, you can apply the latest CIC and Interactive Update 2015 R1 or later patch components to CIC 2015 R1 or later workstations using Interactive Update.

For more information, see:

- CIC Server Installation in the PureConnect Installation and Configuration Guide at <a href="https://help.genesys.com/cic/mergedProjects/wh-tr/mergedProjects/wh-tr/mergedProject
- PureConnect Product Release Information at <a href="https://help.genesys.com/cic/desktop/pureconnect\_product\_releases.htm">https://help.genesys.com/cic/desktop/pureconnect\_product\_releases.htm</a>.

## **Interactive Update Provider**

Once a new CIC installation is completed, the CIC administrator and authorized users can launch and configure Interactive Update Provider. This section describes how to configure and manage CIC product updates in Interactive Update Provider.

- Launch Interactive Update Provider Config
- About page: Interactive Update Provider server information
- Activity page: Monitor Interactive Update activity
- Report page: Display Interactive Update status report
- Configuration page
- Machines page: Machines overview
- Groups page: Create and manage groups
- Updates page: Manage updates and installs

## Launch Interactive Update Provider Config

Interactive Update Provider Config is a browser-based interface (web service) that runs on the CIC server. You can launch Interactive Update Provider Config locally on the CIC server from the **Start** menu, or remotely, by pointing a browser to the Interactive Update Provider Web pages.

- Launch Interactive Update Provider Config on the CIC server
- Launch Interactive Update Provider remotely

## Launch Interactive Update Provider Config on the CIC server

- 1. Log on directly to the CIC server (e.g. at the console or Remote Desktop).
- Select Start > Programs > PureConnect > Interactive Update Provider Config.
   The Interactive Update Provider configuration interface appears in your default browser.

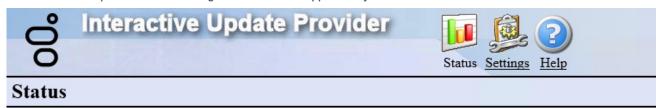

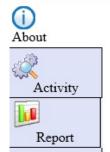

| Machine Name          | ultima.DEV2000.com           |
|-----------------------|------------------------------|
| Provider Version      | 2018 R1                      |
| Provider IP Addresses | fe80::60bc:eb5b:a4b2:244c%12 |
|                       | 10.145.0.209                 |

Starting with Interactive Update 2015 R2, the Interactive Update Provider configuration interface includes the **Report** page. For more information about the **Report** page, see <u>Report page</u>: <u>Display Interactive Update status report</u> in this document.

## Launch Interactive Update Provider remotely

Before you can launch Interactive Update Provider from a remote computer, you must first be added to the list of users authorized to have remote access to the Interactive Update Provider interface.

Authorized users can then open a browser and enter a URL as shown below, substituting the name of the CIC server in place of <icservername>.

http://<icservername>:8092/InteractiveUpdate/StatusAbout.aspx

Port 8092 is always the default port used between the CIC server and client machines for downloading updates to client machines. It cannot be changed.

## About page: Interactive Update Provider server information

When you launch Interactive Update Provider, it opens to the **Status->About** page which displays the Interactive Update Provider machine name, version, and IP address.

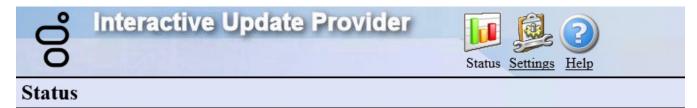

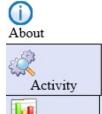

Report

| Machine Name ultima.DEV2000.com |                                              |
|---------------------------------|----------------------------------------------|
| Provider Version                | 2018 R1                                      |
| Provider IP Addresses           | fe80::60bc:eb5b:a4b2:244c%12<br>10.145.0.209 |

## **Activity page: Monitor Interactive Update activity**

Use the **Status->Activity** page to view update activity and initiate troubleshooting for any update events. This **Activity** page is similar to the Windows operating system Event Log, providing entries for each update event with the ability to view and navigate through details.

- View Update Activity
- Use Activity Details for Troubleshooting

## **View Update Activity**

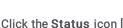

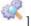

l to display the Activity page.

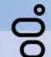

## Interactive Update Provider

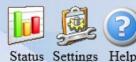

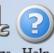

## Status

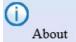

Remove individual activity log entry: Select activity log entry and then right-click to display a context

Remove multiple activity log entries: To select multiple activity logs entires, press Ctrl (or Shift) + leftclick on the activity log entry and then right-click to display context menu.

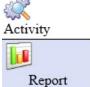

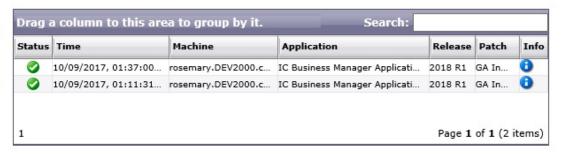

From here, you can sort data by columns, group data by Time, Machine, Application, Release, or Patch columns. Click the icon

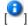

in the Info column to view the details of an entry.

In Interactive Update 2015 R1 and later, the Install and SU columns are replaced by the Application, Release and Patch columns. (The Patch column is available starting with Interactive Update 2015 R2.)

To clear or refresh the activity log, right-click an entry in the Activity data grid and select Clear Activity Log or Refresh Activity Loa.

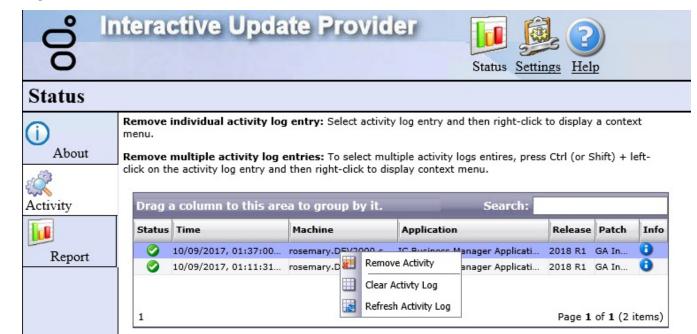

## **Use Activity Details for Troubleshooting**

If the **Activity** page indicates that a **Download Failed** ([ icon in the **Status** column), look at the **Activity Details** dialog to get more information about the failed update event.

To view update event details:

1. Double-click an entry on the **Activity** data grid, or click the blue icon [ in the **Info** column for an entry. The **Activity Details** dialog appears.

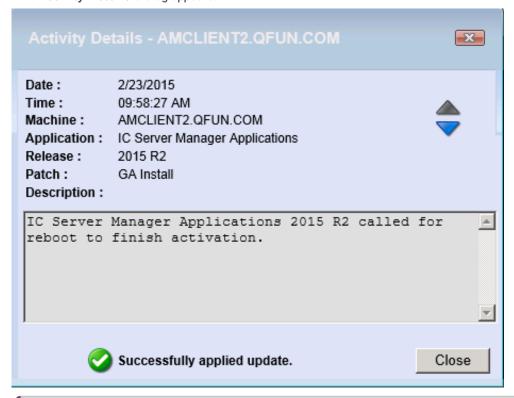

## Note:

In Interactive Update 2015 R3, the **Install** field is replaced with the **Application** field and the **SU** field is replaced with the **Release** and **Patch** fields.

2. To view the Activity Details of the next entry in the list, click the up arrow [ ] to see the previous entry or the down arrow [

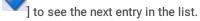

The text in the **Description** field may indicate useful information that will assist in troubleshooting problems.

## Report page: Display Interactive Update status report

Starting with Interactive Update 2016 R2, the Interactive Update Provider configuration interface includes the Report page.

The Report page displays information about client machines and the following statuses:

- ErrorState status indicates a client machine with an error (for example, the client machine cannot talk to Interactive Update Provider or communication has been interrupted).
- · NeedsAttention status indicates a client machine with updates to install.
- UpToDate status indicates a client machine with software updated to the current available version.

For example, use the **Report** page to identify a client machine where:

- Interactive Update Client is not installed.
- Interactive Update Client is installed, but the service is disabled.
- · Interactive Update Client is not configured.
- Interactive Update Client cannot contact the provider.
- · The client machine needs to restart.
- Updates are available to install.

### Important!

CIC server, Interactive Update, and the client applications on client machines must be on 2016 R2 or later versions so that errors can be reported through Session Manager to the Interactive Update Provider service and appear on the Report page.

In order for the Report page to include error reporting, you must complete the set up in Interaction Administrator on the **Update**Service tab in System Configuration. See Interaction Administrator configuration for Interactive Update.

This section include:

- · Display the report
- Display details for a status and a machine

## Display the report

1. Click Status and then Report to display the Report page.

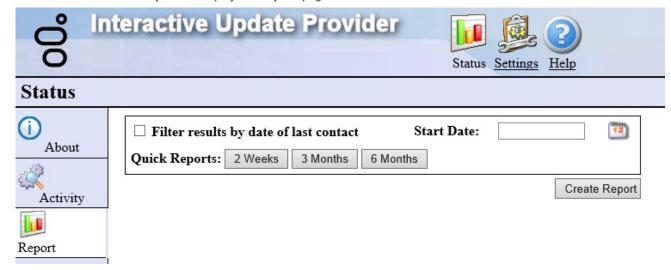

- 2. Do one of the following actions:
  - Click Filter results by date of last contact, select a start date, and then click Create Report to display a report.
  - o Click a quick report (for example, Select 2 Weeks, 3 Months, or 6 Months) to display a report.

A report appears similar to the following example.

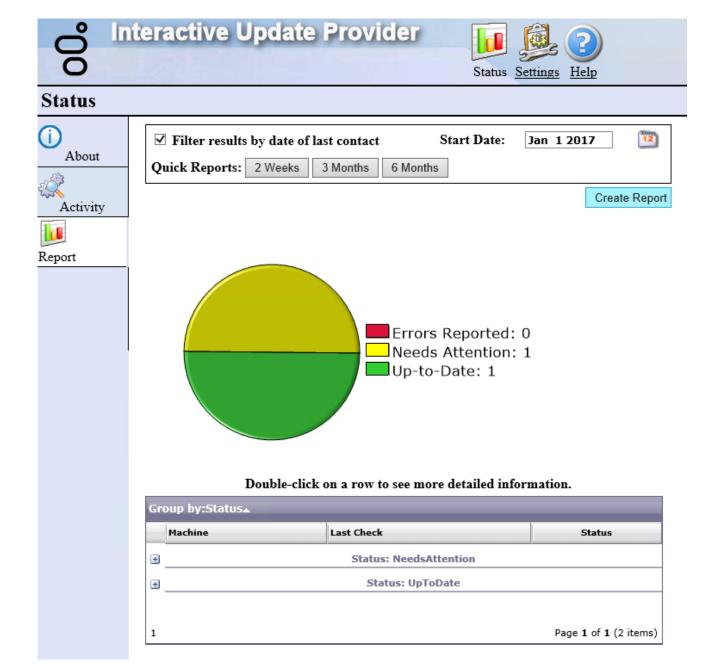

### Note:

- The **Report** page saves your filter settings when you leave the page and applies the same filter the next time you display the report.
- To display an unfiltered report, clear the Filter results by date of last contact and Start Date fields, and click Apply.

## Display details for a status and a machine

The report grid contains the details for the report. Use the report grid to display:

- · Machines with a specific status.
- Information about the status and the installed applications for the specific machine.

To display machines with a specific status, double click a row to expand a section.

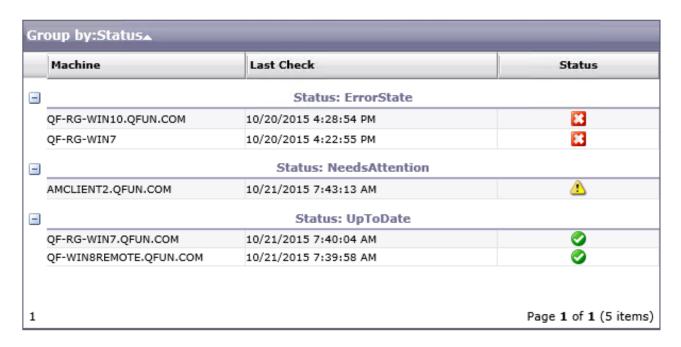

To display information about a machine, double-click a machine name in the **Machine** column. The **Status Detail** dialog appears. The **Status** tab contains the machine ID, the status, notes to provide an additional description about the status, and the date and time of last contact. The **Status** tab also contains recent activity information similar to the activity log. The following example, illustrates the **Status** tab for a machine with an error.

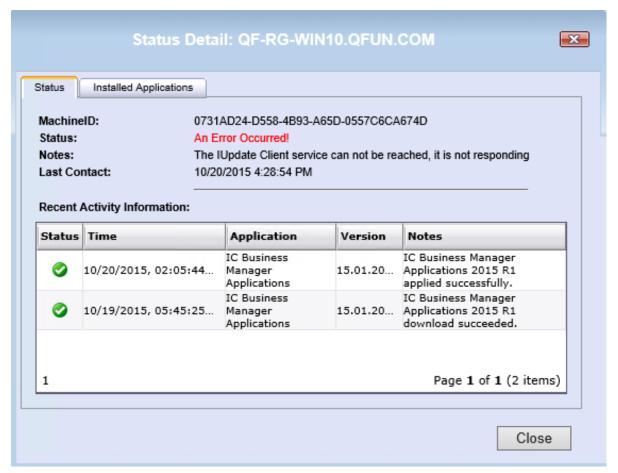

The Installed Applications tab indicates the installed products for a machine. For each product, the Installed Applications tab indicates the version currently installed, the version available from the provider to install, and the status for that machine. For an ErrorState status, the Notes column contains additional information about the error. For the UpToDate status, the version in the Available Version column matches the version in the Installed Version column. For the NeedsAttention status, the version in the Available Version column does not match the version in the Installed Version column.

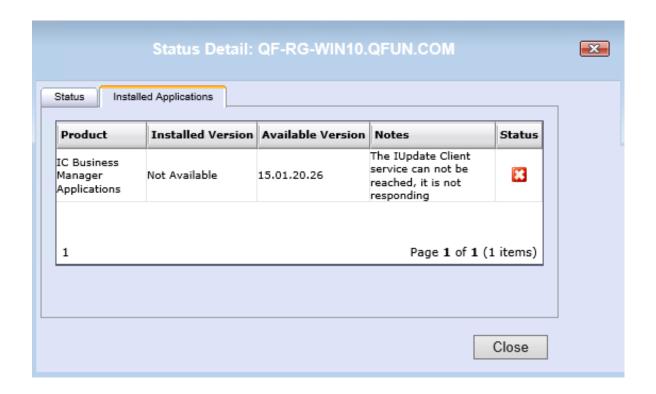

## Configuration page

Starting with Interactive Update 2016 R2, the **Configuration** page replaces the **Update Servers** page and the **Administration** page.

Starting with Interactive Update 2016 R2, use the Configuration page to:

- Change the location of the database.
- View the location of static content. The location of static content appears in the **Static Content Location** field on the **Configuration** page.
- Configure provider discovery.
- · View the servers in a switchover pair.
- Add a server.
- Remove a server. To remove a server from the peer provider list, select the server, and click **Remove**. When you finish removing servers, click **Apply**. Servers with a next to the name are removed after you click the **Apply** button.
- · Add an authorized user.
- Remove an authorized user. To remove a user from the list, select a user name, and click the **Remove** button. When you finish removing user names, click **Apply**.

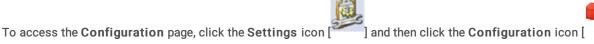

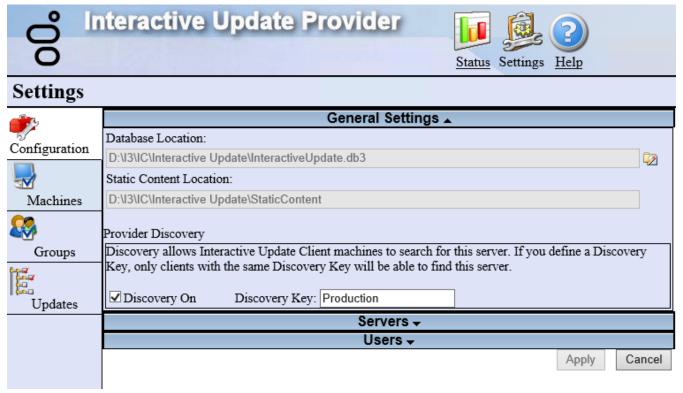

## Change the location of the database

If running a switchover pair, you can change the location of the Interactive Update database. The **Database Location** field displays the current location of the database. Change the location of the database to:

- Set up a shared database if running a switchover pair. Change the location of the database on each server in the switchover pair.
- Change the location of an existing shared database that you previously set up for a switchover pair. Change the location of the database on each server in the switchover pair.

To change the location of the database for the primary server in the switchover pair, access the Interactive Update Provider on the primary local provider.

1. From the **Configuration** page, click next to the database location. The **Manage Database** dialog appears.

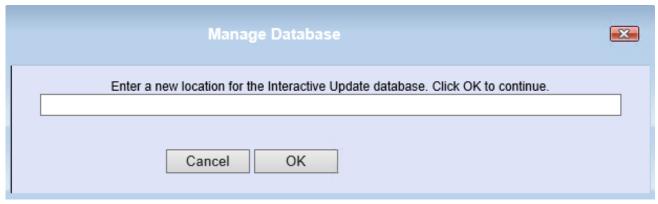

- 2. Enter the location of the database, and click OK.
- 3. Click Copy to create a copy of the database at the new location.
- 4. Click Done.

To change the location of the database for the backup server, access the Interactive Update Provider on the backup local provider.

- 1. From the **Configuration** page, click next to the database location. The **Manage Database** dialog appears.
- 2. Enter the same database location as you entered for the primary server. Click OK.
- 3. Do one of the following actions:
  - o Click **Use** to use the same database as the primary server.
  - Click Merge to merge the database on the backup server with the database on primary server. The merge uses the most recent configuration settings for each machine.
- 4. Click Done.

## Configure provider discovery

### Note:

Provider discovery depends on network configuration. Consult your network administrator before turning on provider discovery.

Starting with Interactive Update 2016 R2, Interactive Update searches the network to discover available providers when a client machine restarts or the Interactive Update Client service restarts. These available providers automatically appear in the list of providers in the **Provider Servers** tab in Interactive Update Client Configuration.

To turn on provider discovery, click Discovery On.

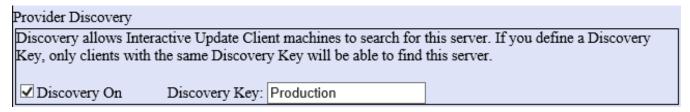

The discovery key determines which server a client machine can discover during a search. Set the **Discovery Key** field to **Production** to make this server available to all client machines during a search. Enter a different discovery key to limit the servers that a client machine can find during a search. If you enter a different discovery key, you must manually change the discovery key in the Interactive Update configuration data file for each client machine. A client machine can find only servers with the same discovery key. After changing the configuration data file, restart the client service on the client machine to allow the changes to take affect.

## View the servers in a switchover pair

Starting with Interactive Update 2016 R2, if running a switchover pair, the primary and backup machines appear as switchover A and switchover B in the **Servers** dialog.

1. From the Configuration page, click the arrow next to Servers to view the servers in a switchover pair.

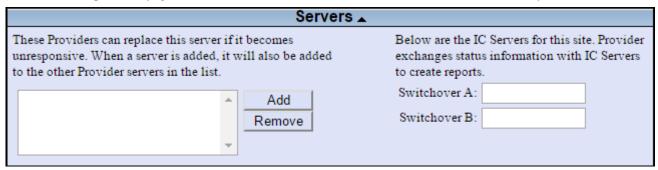

### Add a server

Starting with Interactive Update 2016 R3, you use the Add Server dialog to add a server.

1. From the **Configuration** page, click the arrow next to **Servers**. The **Servers** dialog appears.

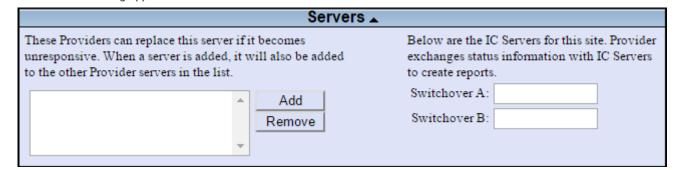

2. Click Add.

The Add Server dialog appears.

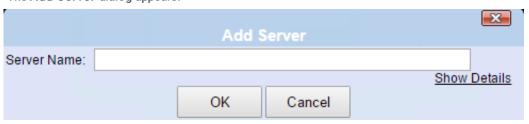

3. Complete the information and click OK.

When you add a server, it appears in consecutive order below the other provider servers already in the list. For users with an advanced configuration that uses a secure proxy, click **Show Details** and complete the information.

4. When you finish adding servers, click Apply.

### Note:

Servers with a + next to the name become available for use with Interactive Update after you click the Apply button.

### Add an authorized user

By default, anyone logged on to the CIC server has access to the local provider. If authorized, additional users can access the local provider via a Web browser.

Use the **Administration** page to manage the list of users who have remote access to the local provider. These users are qualified and approved for full administrative rights to make changes in Interactive Update Provider and monitor Interactive Update activity. Add or remove authorized users as needed.

1. From the **Configuration** page, click the arrow next to **Users**.

The Users dialog appears.

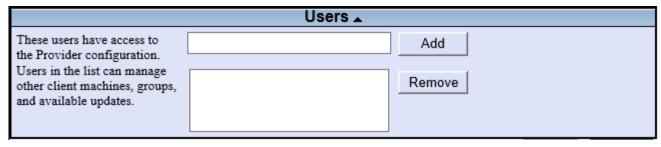

- 2. Enter the domain user name <code>domain\username</code> to include in the current list, and then click Add.

  When you add a user name, it appears in consecutive order below the user names already in the list.
- 3. When you finish adding user names, click the Apply button.

#### Note

User names with a + or – next to the name become available for use with Interactive Update after you click the **Apply** button.

## Machines page: Machines overview

### Note:

With Interactive Update 2016 R1 and later:

- The Machines page includes client machines and machines that you installed as a remote provider. When you install Interactive Update Provider, you designate a machine as a remote provider. Refer to "Install a remote provider" in this document.
- You can no longer use the Machines page to create a group of machines. To create a group and configure the Interactive
  Update Client Configuration settings for a group, use the Groups page. See "Groups Page: Create and manage groups" in
  this document.

The **Settings->Machines** page enables administrators and authorized users to view the client machines and remote provider machines that receive updates from the local provider. Use the **Machines** page to identify the:

- Group to which a machine belongs.
- Interactive Update Client Configuration settings for a group of machines. The settings include download mode, download time, and download interval (day).
- · Machine update activity.
- Applications that have been installed on a machine.

### This section includes:

- The Machines page
- Machine details
- Select a machine
- Group data by column heading

## The Machines page

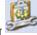

and then click the Machines icon [

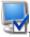

to view the Machines page.

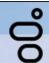

## Interactive Update Provider

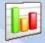

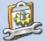

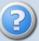

Status Settings

## Settings

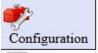

To configure individual machine settings: Right-click on the machine name to display the settings menu.

To configure multiple machine settings: Select multiple machines by pressing Ctrl (or Shift) + left-click on the machine names, then right-click to display the settings menu.

Select an individual machine to see its settings, activity, and current updates.

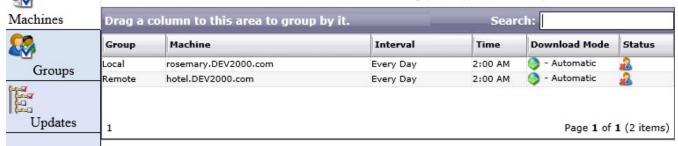

- The Group column indicates the group to which a machine belongs. A blank in the Group column indicates the machine is in the default group.
- Initially, the default group includes all machines. You can create groups (for example, Local and Remote groups) by using the Groups page. Each group indicates the download mode, download time, and download interval (day) settings for the machines in that group.

### Machine details

When you click a machine in the Machines page, the detailed settings and information for that machine appear in the area below the data grid in the following tabs:

- Machine Settings Tab
- Machine Update Activity Tab
- **Current Updates Tab**

### Machine Settings Tab

The Machine Settings tab displays the machine and group names, and the Interactive Update Client Configuration settings for the machine: Download Mode, Install Interval (day), and Install Time.

Machine Settings Machine Update Activity Current Updates Machine: QF-AUTON2.QFUN.COM Machine ID: 514768B7-6E78-46AE-952B-4D45149863F3 Group Name: Local Download Mode: Automatic (recommended) Install Interval: Every Wednesday

Install Time: 12:00 PM

### **Machine Update Activity Tab**

The Machine Update Activity tab displays the Success/Failure status of any update that has been attempted/applied on the machine.

For detailed Machine Update Activity information for specific update attempt/application, click the icon in the **Info** column or double-click the row.

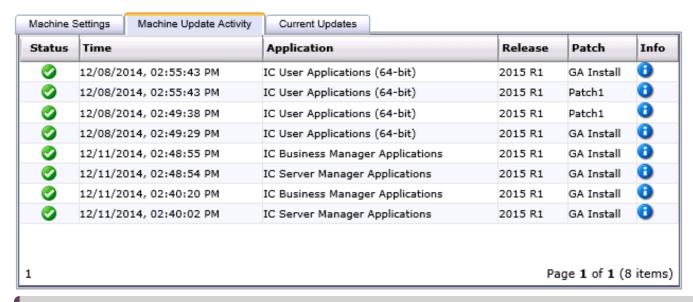

### Note:

In Interactive Update 2015 R1 and later, the Install and SU columns are replaced by the Application, Release and Patch columns. (The Patch column is available starting with Interactive Update 2015 R2.)

## **Current Updates Tab**

The **Current Updates** tab lists the various PureConnect applications that have been installed on the machine, the current release and versions for those applications, and any Engineering Special (ES) that might be applied.

| Machine Settings Machine Update Activity Current Updates |         |                  |            |
|----------------------------------------------------------|---------|------------------|------------|
| Application                                              | Release | Version          | ES         |
| IC Server Manager Applications                           | 2015 R1 | 15.01.0.370      |            |
| IC Business Manager Applications                         | 2015 R1 | 15.01.0.370      |            |
| IC User Applications (64-bit)                            | 2015 R1 | 15.01.4.24       |            |
| Interactive Update Client                                | 2015 R2 | 15.02.0.340      |            |
| ·                                                        |         |                  |            |
| 1                                                        |         | Page <b>1</b> of | 1 (4 items |

### Note:

In Interactive Update 2015 R1 and later:

- The SU column is replaced by the Release column.
- The Version number is MM. mm. PP. BB where:
  - o MM is the Major release number (for example, 15 for 2015)
  - mm is the Minor release number (for example, 01 for R1)
  - o PP is the Patch number
  - BB is the Build number

## Select a machine

To select a machine in the Machines data grid, click the machine.

| Drag a column to this area to group by it. |                                      |           | Search: |                 |             |  |
|--------------------------------------------|--------------------------------------|-----------|---------|-----------------|-------------|--|
| Group                                      | Machine                              | Interval  | Time    | Download Mode   | Status      |  |
| Remote<br>Group                            | QF-WIN8REMOTE.QFUN.COM               | Every Day | 2:00 AM | - Automatic     | <u></u>     |  |
| Local Group                                | AMCLIENT2.QFUN.COM                   | Every Day | 2:00 AM | 🚱 - Notify Only | <u></u>     |  |
|                                            | QF-WIN7REMOTE.QFUN.COM               | Saturday  | 9:00 PM | 👔 - Manual Mode | <u></u>     |  |
|                                            | C107801E-B677-4963-8007-63AF36AFC2AD | Every Day | 2:00 AM | - Automatic     | <u></u>     |  |
|                                            | QF-REMOTEPROVIDER.QFUN.COM           | Every Day | 2:00 AM | - Automatic     | <b>2</b>    |  |
|                                            |                                      |           |         |                 |             |  |
|                                            |                                      |           |         |                 |             |  |
| 1                                          |                                      |           |         | Page 1 of       | 1 (5 items) |  |

## Search for a machine

To search for a machine in the **Machines** data grid, type the first letters of the machine name in the **Search** field.

| Drag a column to this area to group by it. |                               | Search: qf-re |          | ×             |             |
|--------------------------------------------|-------------------------------|---------------|----------|---------------|-------------|
| Group                                      | Machine                       | Interval      | Time     | Download Mode | Status      |
|                                            | QF-REMOTEPROVIDER.QFUN.COM    | Every Day     | 2:00 AM  | - Automatic   | <u></u>     |
|                                            | q, nenote notice nique and on | 272.7 227     | 21007111 | •             |             |
|                                            |                               |               |          |               |             |
| 1                                          |                               |               |          | Page 1 of :   | 1 (1 items) |

## Group data by column heading

The default view of the **Machines** page is ordered alphabetically by machine name. You can organize the machines by the **Interval** and **Time** column headings.

Click the appropriate column in the Machines page, for example the Interval column, and drag and drop it over the Drag a column to this area to group by it label at the top of the grid.
 The machines are grouped by Interval.

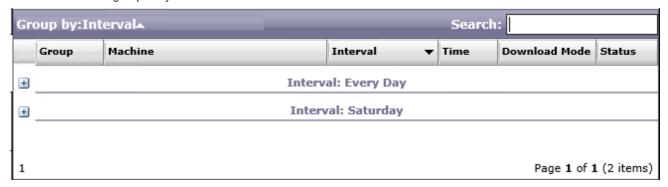

2. The Interval column group is collapsed by default. Click the + (plus) sign to open the section.

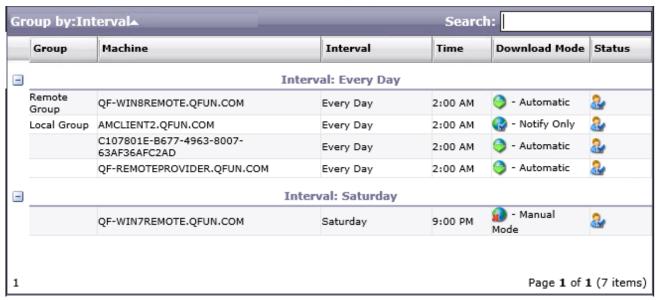

To change the sorting order of the group, click the **Group by: Interval** label.

## Groups page: Create and manage groups

### Note:

With Interactive Update 2016 R1 and later, use the Groups page to create and manage a group of client machines.

The **Settings->Groups** page enables administrators and authorized users to create a group, manage the Interactive Update Client Configuration settings, and designate the provider for a group of client machines. The configuration settings for the machines in the group include:

- Download mode
- Install interval
- Install time

Initially, the default group automatically includes all machines. With Interactive Update 2017 R1, CIC administrators can change the configuration settings for the default group by using the Groups page. When a client machine in the default group contacts a provider for the first time, the configuration settings for the default group will be used. If a client machine exists in the default group, a user can update the configuration settings on the client machine by using Interactive Update Client Configuration.

A CIC administrator can create a group and add machines from the default group to the new group. If a client machine exists in a group that an administrator created:

- CIC administrators can update the configuration settings for the new group by using the Groups page.
- User cannot update the configuration settings on a client machine.

### For example, create a:

- Local group to include the local client machines that receive updates from the local provider and create a Remote group to include remote client machines that receive updates from the remote provider.
- North Region group and a South Region group to indicate a different download day and time for each group.

## The **Groups** page contains the following panes:

- Groups pane Use this pane to add and remove groups.
- Setting pane Use this pane to configure the settings for a group.
- Members pane Use this pane to add and remove a machine from a group.

### This section includes:

- Create a group
- Add a machine to a group
- Remove a machine from a group that you created
- Modify the settings for a group
- Remove a group

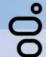

## **Interactive Update Provider**

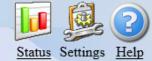

## Settings

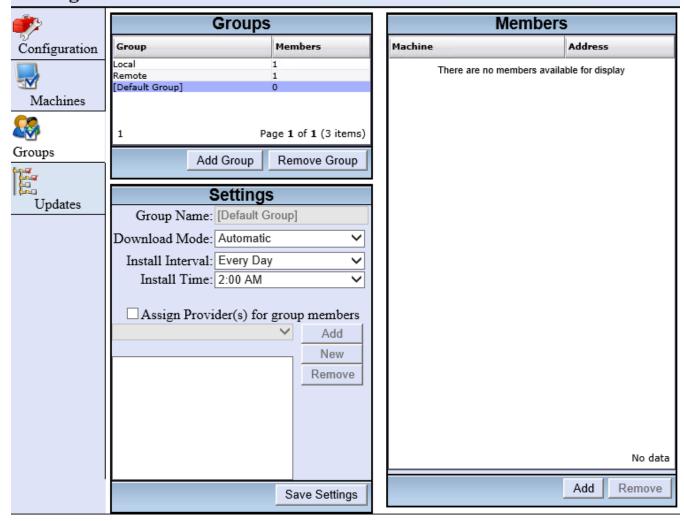

## Create a group

This section explains how to create a group. When you create a group, you configure the settings for the group and add one or more machines to the group.

To create a group

1. Click Add Group in the Groups pane.

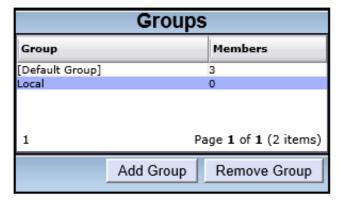

The new group name (for example, New Group 1) appears in the **Group** column.

2. Click the new group name.

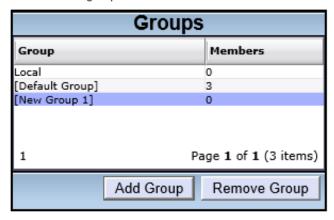

3. In the **Settings** pane, configure the settings for the group.

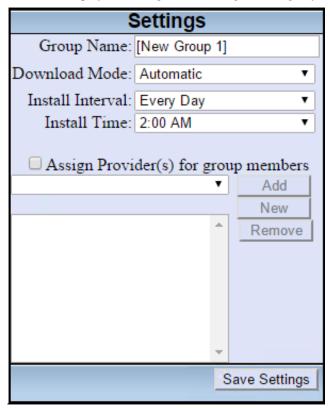

Refer to the following table to configure the settings.

| Setting                                       | Options                                                                                                    | Description                                                                                                    |
|-----------------------------------------------|----------------------------------------------------------------------------------------------------|----------------------------------------------------------------------------------------------------|
| Group<br>Name                                 | o None                                                                                                    | Type the name of the group. Use a name that identifies the group and the machines that the group contains.                                                                                                    |
| Download<br>Mode                              | Automatic     (recommended)     Download     updates for me,     but let me     choose when to     install them     Notify me, but     don't     automatically     download or     install them      Turn off     Interactive     Update | The download mode for the machines in the group.                                                                                                    |
| Install<br>Interval                           | <ul> <li>Every Day</li> <li>Every Sunday</li> <li>Every Monday</li> <li>Every Tuesday</li> <li>Every         Wednesday</li> <li>Every Thursday</li> <li>Every Friday</li> <li>Every Saturday</li> </ul>                                  | The day of the week when the machines in the group check for updates.                                                                                                    |
| Install<br>Time                               | <ul> <li>AM (12:00 – 11:00)</li> <li>PM (12:00 – 11:00)</li> </ul>                                                                                                    | The download time for when the machines in the group download/install the updates.                                                                                                    |
| Assign<br>Provider(s)<br>for group<br>members | ∘ None                                                                                                    | Select a provider to use for the group. This field indicates from which provider the machines in the group receive updates. For example, for a group of remote client machines, select a remote provider.  Select Assign Provider(s) for group members and then:  Click Add to add the machine to the list of providers for the group.  Click New to add a provider not in the list (for example, a reverse proxy). For users with an advanced configuration that uses a secure proxy, click Show Details and complete the information. Starting with Interactive Update 2016 R3, the Settings pane includes the New button.  Click Remove to remove a machine from the list of providers for the group. |

- 4. Click Save Settings in the Settings pane.
- 5. In the Members pane, click Add to select a machine to add to the group. The Add Members for Group dialog box appears.

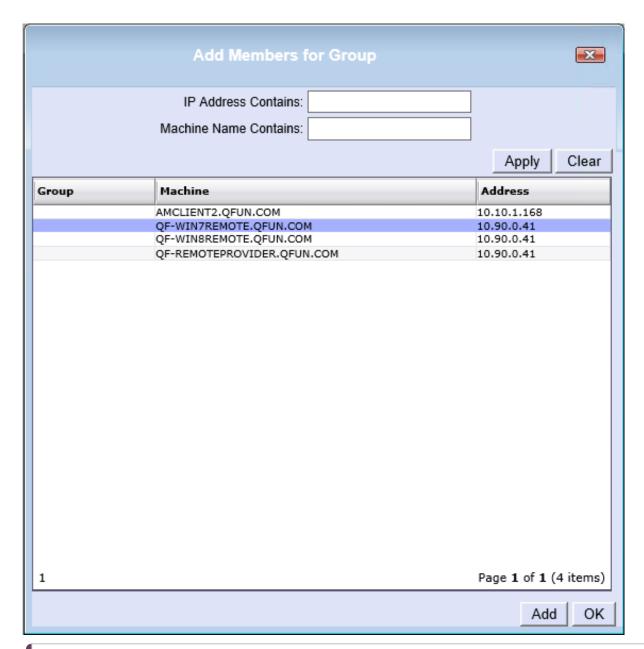

Use the IP Address Contains field and the Machine Name Contains field to search for a machine.

- 6. Click a machine to add to the group. To select multiple machines, press Ctrl and click the machines to add to the group.
- 7. Click **Add** to add the selected machine to the group. The machine you added no longer appears in the **Add Members for Group** dialog box. Click **OK** when you finish adding machines to the group.

## Add a machine to a group

This section explains how to add a machine to a group. When you add a machine to a group, Interactive Update Provider adds the machine to the group you selected and removes the machine from the group in which it existed. A machine inherits the settings of the new group.

To add a machine to a group:

1. In the **Groups** pane, select the group to which you want to add a machine.

| Groups          |           |                                   |  |
|-----------------|-----------|-----------------------------------|--|
| Group           |           | Members                           |  |
| Local           |           | 0                                 |  |
| Remote          |           | 1                                 |  |
| [Default Group] |           | 3                                 |  |
|                 |           |                                   |  |
| 1               | Pa        | ge <b>1</b> of <b>1</b> (3 items) |  |
|                 | Add Group | Remove Group                      |  |

2. In the Members pane, click Add. The Add Members for Group dialog box appears.

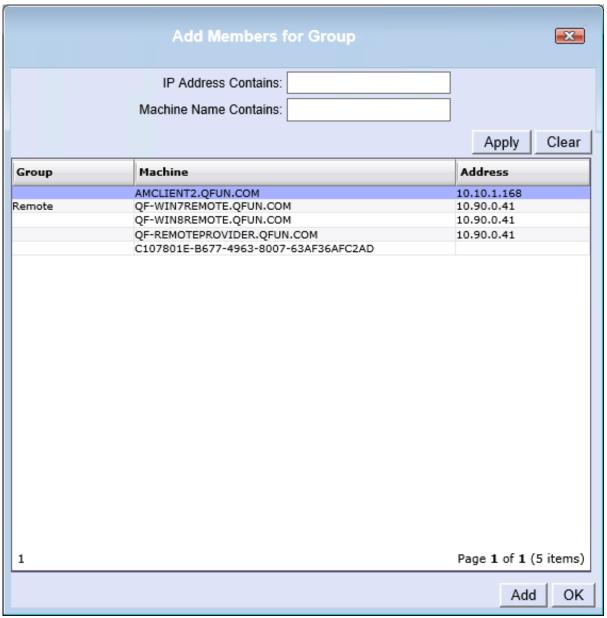

- 3. Click the machine to add to the group and click Add. The machine no longer appears in the Add Members for Group dialog box. To select multiple machines, press Ctrl and click the machines to add to the group.
- 4. Click OK when you finish adding machines to the group.

## Remove a machine from a group that you created

When you remove a machine from a group, Interactive Update Provider removes the machine from the group in which it exits and adds the machine to the default group.

To remove a machine from a group that you created:

- 1. In the **Groups** pane, select the group in which the machine exists.
- 2. In the Members pane, select the machine to remove.
- 3. Click Remove.

## Modify the settings for a group

This section explains how to modify the settings for a group of machines.

To modify the settings for a group

1. In the Groups pane, select the group to modify.

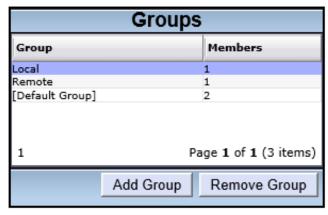

- 2. In the Settings pane, modify the settings for group. You cannot change settings for the default group.
- 3. Click Save Settings.

## Remove a group

If you remove a group that contains machines, the machines move to the default group.

To remove a group:

1. In the Groups pane, select the group to modify.

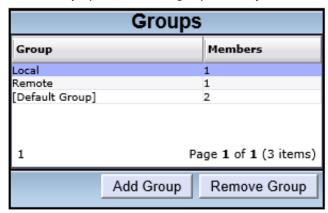

2. Click Remove Group.

The Remove Group dialog box appears.

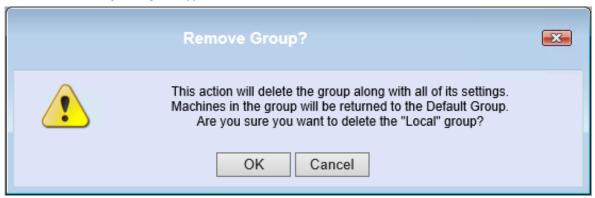

3. Click OK to confirm.

## Updates page: Manage updates and installs

The **Settings->Updates page** enables CIC administrators and authorized users to manage the deployment of PureConnect product updates from the local provider to the CIC server and client machines.

This section includes:

- The Updates page
- Updates data grid details
- Update property details
- Filter updates by product line and product component
- Group updates by column heading
- Add new updates
- Modify existing update
- Delete update
- Mark as High Priority
- View the status of an update
- Change current state of updates
- Mark updates to be pushed out to client machines
- Related install relationships
- Remove updates from client machines

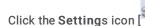

and then click the, click the **Updates** icon [

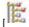

to view the Updates page.

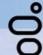

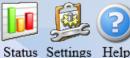

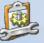

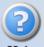

## Settings

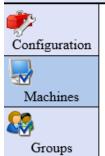

Updates

Updates can be added to Interactive Update Provider using the 'Action' dropdown menu on the right. To perform an operation on an existing item in the grid, select the item first and then either use the dropdown menu or use a right mouse click to bring up a context menu.

| Product<br>Line : | • | Product : |          | • |   |
|-------------------|---|-----------|----------|---|---|
|                   |   |           | Action : | • | ( |

| Application                                                     | Release | Patch   | Current State | Status |
|-----------------------------------------------------------------|---------|---------|---------------|--------|
| Outch Plugin for IC Business Manager Applications               | 2018 R1 | GA Inst |               |        |
| French Plugin for IC Business Manager Applications              | 2018 R1 | GA Inst |               |        |
| German Plugin for IC Business Manager Applications              | 2018 R1 | GA Inst |               |        |
| C Business Manager Applications                                 | 2018 R1 | GA Inst |               | 8      |
| talian Plugin for IC Business Manager Applications              | 2018 R1 | GA Inst |               |        |
| lapanese Plugin for IC Business Manager Applications            | 2018 R1 | GA Inst |               |        |
| Korean Plugin for IC Business Manager Applications              | 2018 R1 | GA Inst |               |        |
| Norwegian Plugin for IC Business Manager Applications           | 2018 R1 | GA Inst |               |        |
| Polish Plugin for IC Business Manager Applications              | 2018 R1 | GA Inst |               |        |
| Portuguese (Brazil) Plugin for IC Business Manager Applications | 2018 R1 | GA Inst |               |        |
| Spanish Plugin for IC Business Manager Applications             | 2018 R1 | GA Inst |               |        |
| Swedish Plugin for IC Business Manager Applications             | 2018 R1 | GA Inst |               |        |
| Furkish Plugin for IC Business Manager Applications             | 2018 R1 | GA Inst |               |        |

#### **Product Line**

Drop-down list of PureConnect products components available to install on client machines. This may include CIC, Interactive Update, Interaction Dialer, etc. Use to filter updates in the Updates data grid. The default view is all product lines listed.

#### **Product**

Drop-down list of all components for the selected product installed on the client machines. Use to filter updates in the Updates data grid. The default view is all product components listed.

#### Action

Drop-down list of update deployment actions. The Action list enables administrators to:

- Add, modify, or delete updates. Modifying an existing update can include marking it to be pushed out to client machines the next time those machines connect to the local provider.
- · Add or delete related install relationships. Use a related install relationship to associate an update for one product with a new install of a second product. When the update for the first product is pushed to a client machine, the related install for the second product is also pushed to the client machine.

The Action list is also available from the right-click context menu after selecting one or more updates from the Updates data grid. The right-click context menu has an additional action: Change Current State.

In most cases, we recommend using the right-click context menu. This document emphasizes using the right-click menu, except when adding a new update.

#### Updates data grid

The default **Updates** data grid displays all product components available to be installed on client machines ordered from oldest to newest, listed individually.

## Updates data grid details

This section provides descriptions of the **Updates** data grid column headings.

#### **Application**

The product component name of the update as listed in the **Product** drop-down list. In Interactive Update 2015 R1 and later, **Application** replaces **Description** as the name of this column.

#### Release

The product component update release version, for example, 2015 R1. In Interactive Update 2015 R1 and later, **Release** replaces **Version** as the name of this column.

#### Note:

CIC 4.0 SU's still available in the provider are listed in this column as, for example, SU6.

#### Patch

The product component update release patch version, for example, Patch1. Updates may also be listed in this column as GA Install if referring to the initial release version, for example, 2015 R1. In Interactive Update 2015 R1 and later, **Patch** replaces **SU** as the name of this column.

#### Note

CIC 4.0 SU's still available in the provider are listed in this column by version number, for example, 4.06.364.

#### **Current State**

Status of the update for deployment to client machines. Client machines read this state each time they connect to the local provider to determine which updates are ready to apply locally. Current State may be listed as Pre-approval, Inactive, GA, or Remove. See <a href="Change current state of updates">Change current state of updates</a> for details.

#### Status

Important information about the status of an update. If nothing appears in this column, the update has not been downloaded or activated on any client machines. See View the status of an update for details.

## **Update property details**

When you highlight a specific product component update in the **Updates** data grid, the detailed properties and related install information for that update are displayed in the **Update Details** area below the **Updates** data grid.

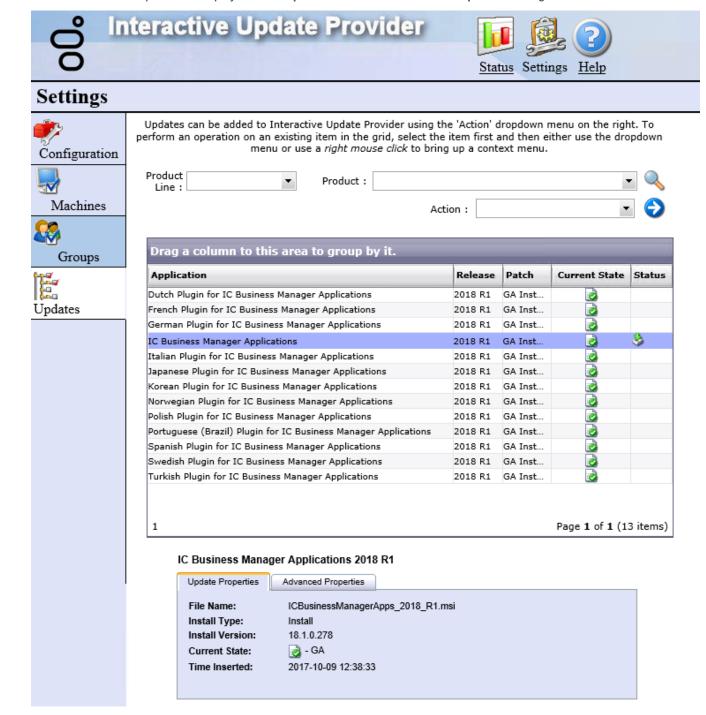

The Update Details area has three tabs:

- <u>Update Properties Tab</u>
- Advanced Properties Tab
- Related Installs Tab (not shown). If a Related Installs tab is present, it lists any related install relationships that associate the
  update to a new install of another product.

## **Update Properties Tab**

The Update Properties tab displays specific information about the update, in this example, IUpdateClient\_2015\_R1.msi.

#### IC Business Manager Applications 2018 R1

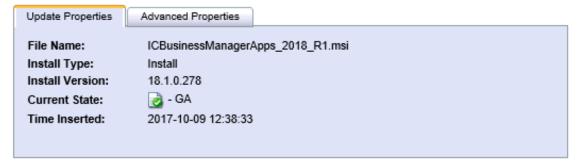

#### File Name

The name of the update or install file.

## **Install Type**

The Install Types are Patch, Install, and ES. Typically Patch and ES filenames end in .msp and Install represents GA install and have filenames ending in .msi.

#### **Install Version**

The product version number is MM. mm. PP. BB where:

- MM is the Major release number (for example, 15 for 2015)
- mm is the Minor release number (for example, 01 for R1)
- PP is the Patch number
- BB is the Build number

#### **Current State**

Current state of the update: Pre-approval, Inactive, GA, or Remove.

#### Time Inserted

The time that this update file was added to the local provider.

#### **Advanced Properties Tab**

The Advanced Properties tab displays more detailed information that PureConnect Customer Care uses for troubleshooting.

#### IC Business Manager Applications 2018 R1

Upgrade Code: {085BECC0-3A4D-4CC9-AE02-1EE5B95E6672}
Product Code: {35BC5C24-8FBD-4B94-8F01-459E2F9C8035}
MSI Properties:
High Priority Update: false
Documentation: http://www.genesys.com

Upgrade Code

A unique identifier used to keep track of each product install. The Upgrade Code never changes for a product. This field was added in Interactive Update 2015 R1 and later.

#### **Product Code**

A unique identifier used to keep track of each product install. A release and all of its patches share a Product Code. The Product Code changes with each new .msi (release). In Interactive Update 2015 R1 and later, **Product Code** replaces **GUID** as the name of this field.

#### **MSI Properties**

An advanced feature that the administrator can use to configure the update. Interactive Update passes these special properties to Windows Installer when it runs this update.

#### **High Priority Update**

Starting with Interactive Update 2.0 SU 5 and continuing Interactive Update 2015 R1 or later, an update marked as **High Priority** pushes to all client machines the next time they connect to the local provider, regardless of their configuration settings. The High Priority designation is intended for emergency or critical updates that cannot wait for users to accept them or for download/install times set by the administrator to occur.

#### Documentation

This path points to the Product Information site page for the product release. From here you can find information about the product as and links for downloading releases and patches.

## Filter updates by product line and product component

The default view of updates listed in the Updates data grid is ordered from oldest to newest, with each update listed individually. To better organize the updates, you can filter the updates by product line and product component.

- 1. In the **Product Line** drop-down list, select a product line, for example, IC.
- 2. In the Product drop-down list, select a product component, for example, IC User Applications (64-bit).

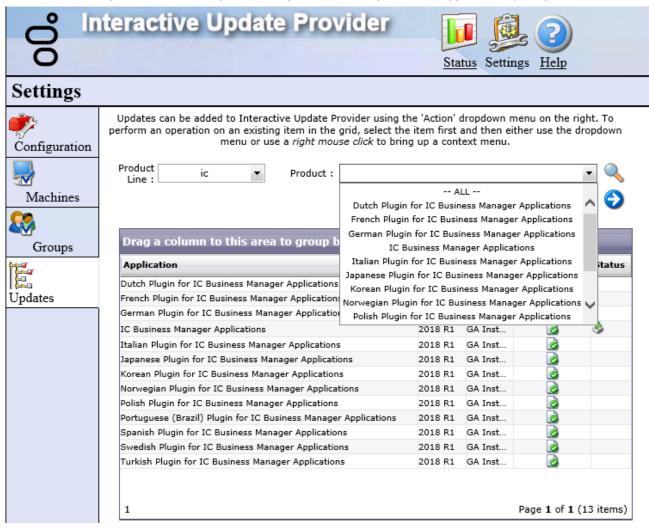

3. Click the search icon [ ] to start the filter. All updates for the selected product line/product component (in this example, IC User Applications (64-bit) appear in the Updates data grid.

## Group updates by column heading

The default view of updates listed in the Updates data grid is ordered from oldest to newest, with each update listed individually. To better organize the updates, you can group by column heading.

#### Note:

For a description of column headings, see "Updates data grid details".

1. Click a column in the Updates data grid, for example the **Release** column, and drag and drop it over the **Drag a column to this area to group by it** label at the top of the grid. The list of updates is grouped by release.

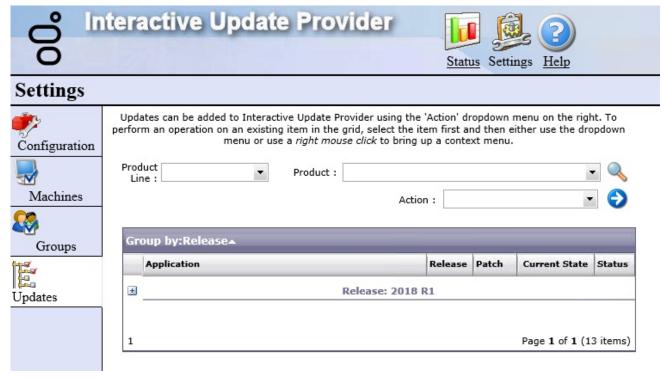

#### Note:

- The release column groups are collapsed by default. Click the + (plus) sign to open the desired section.
- To change the sorting order of the groups, click the Group by: Release label.

## Add new updates

Starting with Interactive Update 2015 R2, the **Add New Update** action is enhanced to make it easier for the administrator to upload the multiple updates required for PureConnect product releases and patches.

The enhanced Add New Update action uses update directories to upload multiple updates to the local provider in "Pre-

Approval" [ status. If you choose the **Auto** option, a background service scans the designated update directories for new updates on a regular basis and automatically adds the updates to the local provider.

#### Note:

Starting with PureConnect 2018 R2, metadata in an installation package includes the updated Manufacturer Name property. Interactive Update Client service verifies metadata fields such as the Manufacturer Name property in an installation package. For Interactive Update Provider to recognize updates to product components, apply one of the following patch updates to Interactive Update Provider and Interactive Update Client: 2018 R2, 2018 R1 patch 3, 2017 R4 patch 8, 2017 R3 patch 15, 2017 R2 patch 20, 2017 R1 patch 26, 2016 R4 patch 30.

If you do not apply the patch update, Interactive Update Provider fails to recognize updates to product components and the following message appears in the inin.updateprovderservice log file. Use the Log viewer utility to view the message in the log file.

Company property info for the patch is not Interactive Intelligence, Inc.: ManufacturerName='Genesys'

## Create and manage update directories

- 1. Select or create an update directory on the local provider (CIC server) or another network location.
- 2. Open the Interactive Update Provider Settings -> Updates page.
- 3. Click the Action drop-down list, select **Add New Update**, and then click the white and blue arrow [ ] to the

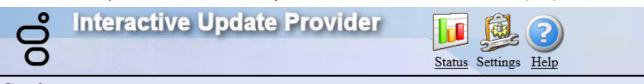

## Settings

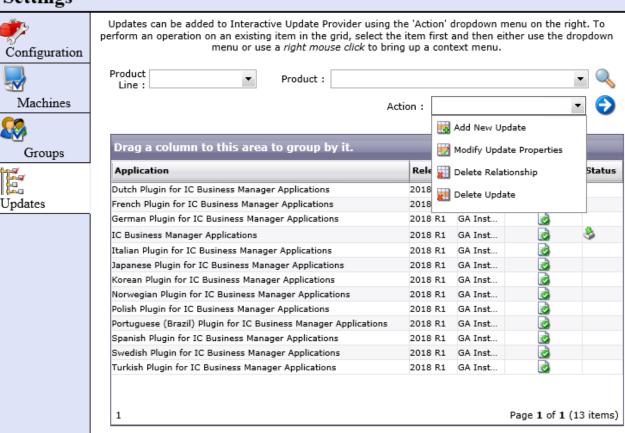

- 4. In the Manage Folders tab, type the update directory path in the top field and click Add.
- 5. Verify the update directory location in the bottom field and click **OK**.

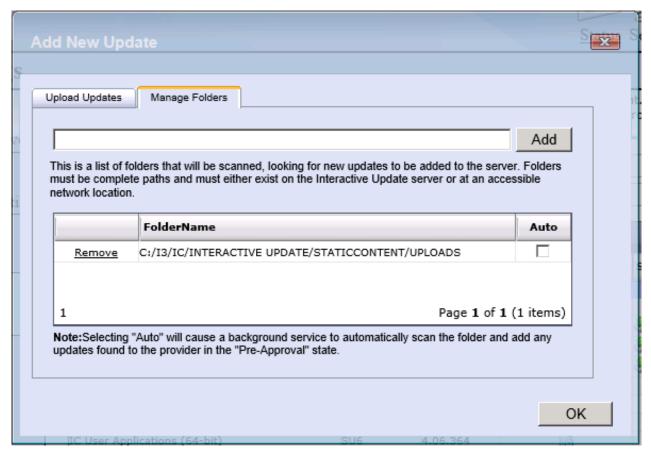

6. As needed, create update directories or remove existing update directories in the Manage Folders tab.

#### Note:

If you want to automatically add updates to the local provider, select the **Auto** option. For more information, see "Add new updates (automatic)".

### Add new updates (automatic)

Once you have created an update directory and added the directory in the Add New Update -> Manage Folders tab, you can choose to have a background service scan the update directory for new updates on a regular basis and automatically add the

updates to the local provider in "Pre-Approval" 🗐 status.

1. Obtain the appropriate update files from the Product Information site, PureConnect Customer Care, or other means, and copy them to the updates directory. For example:

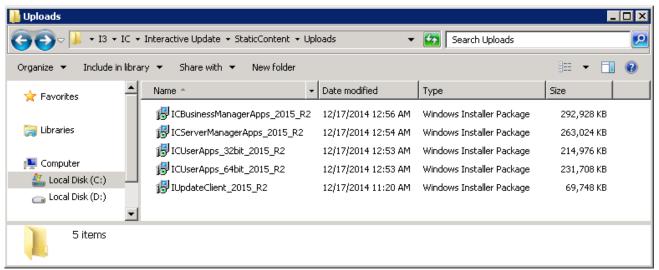

- 2. Click the Action drop-down list, select Add New Update, and then click the white and blue arrow [ 1] to the side
- 3. In the Manage Folders tab, select the directory you want to update automatically and check the Auto check box. If you have multiple update directories, check the Auto check box for the directories you want to update automatically.

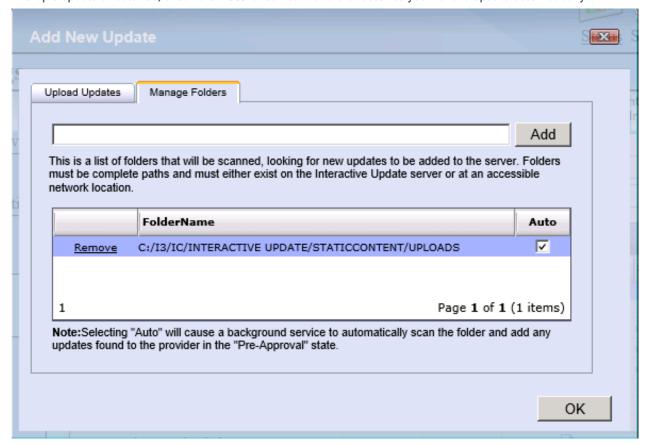

The updates will be added to the **Updates** data grid with a Current State of "Pre-Approval" [ ...]. No other steps are needed.

#### Note:

- The background service (the Update Content Scanner service) scan takes 90 seconds to begin and has an interval of 60 seconds between scans.
- Once an update is added to the local provider, it is removed from the updates directory.
- Make sure to mark the updates as GA when you are ready to push them out for deployment to client machines. See <u>Mark updates to be pushed out to client machines</u> for details.

## Add new updates (manual)

Once you have created an update directory and added the directory in the Add New Update -> Manage Folders tab, follow this procedure to upload updates to the local provider whenever you choose.

1. Obtain the appropriate update files from the Product Information site, PureConnect Customer Care, or other means, and copy them to the updates directory. For example:

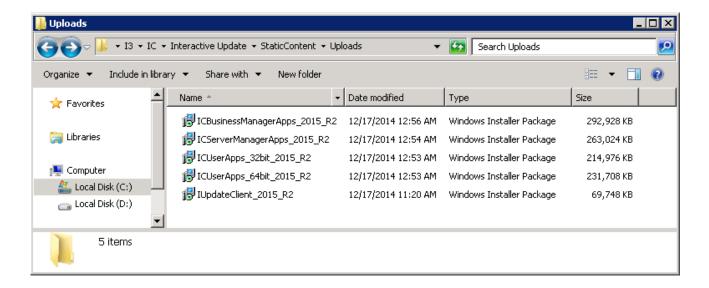

- 2. Click the Action drop-down list, select Add New Update, and then click the white and blue arrow [ ] to the side.
- 3. In the Upload Updates tab, click Refresh to display the designated update directories and the updates available in them.

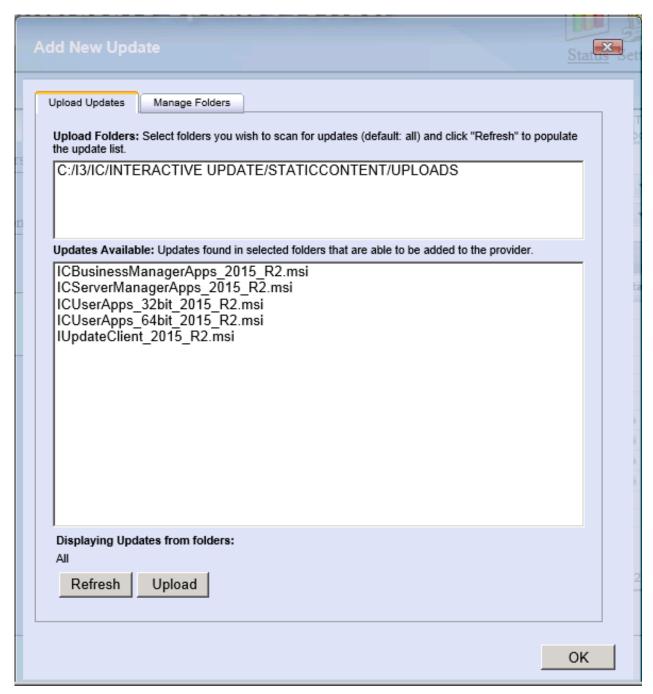

4. Highlight the updates you want to upload pressing the Ctrl and/or Shift keys.

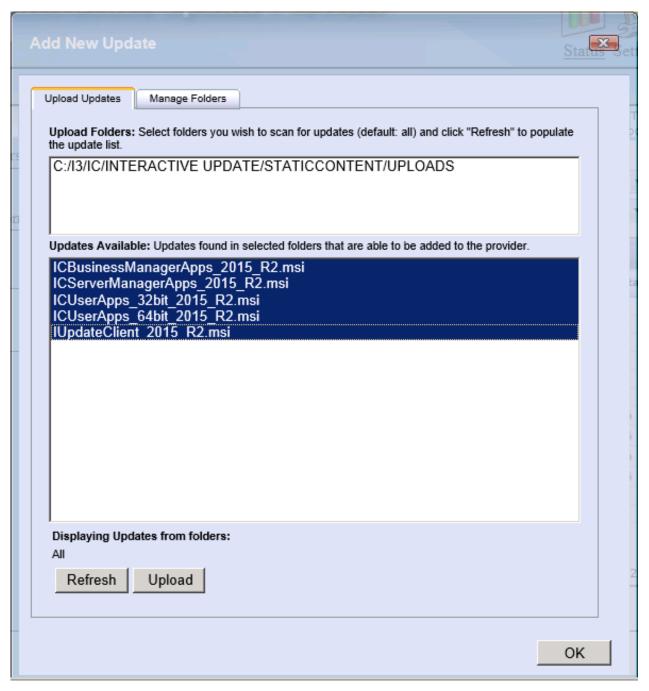

- 5. Click **Upload** to upload the contents of the selected update directory to the local provider. An **Uploading** progress bar appears until the upload is complete.
- 6. The Upload Multiple Files dialog lists the updates you uploaded.

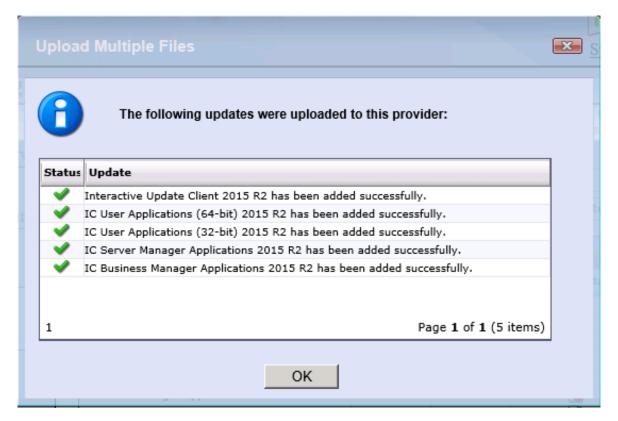

7. Click **OK**. The updates appear on the Updates data grid with a Current State of "Pre-Approval" [

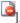

#### Note:

- Once an update is added to the local provider, it is removed from the updates directory.
- Make sure to mark the updates as GA when you are ready to push them out for deployment to client machines. See Mark updates to be pushed out to client machines for details.
- See "Interactive Update Troubleshooting" for a work-around to issues that may occur when using Upload Updates.

## Modify existing update

The Modify Existing Update action is available from the Action drop-down list as well as the right-click context menu. It has the same functionality as the Change Current State action: it modifies the current state of an existing update for client machines.

We recommend that you use Change Current State instead of Modify Existing Update. See Change current state of updates for details.

## Delete update

Use the **Delete Update** action to delete one or more obsolete or dated updates from the local provider (CIC server). You may want to use to free up disk space on the CIC server when you are certain that the updates in question are no longer needed.

#### Note

If you want to uninstall/remove updates from client machines, change the current state of the update to **Remove** but do not delete the update from the local provider (CIC server). See <a href="Change current state of updates">Change current state of updates</a> for details.

#### To delete an update:

1. Highlight one or more updates, click the Action drop-down list, select Delete Update, and then click the white and blue arrow [

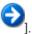

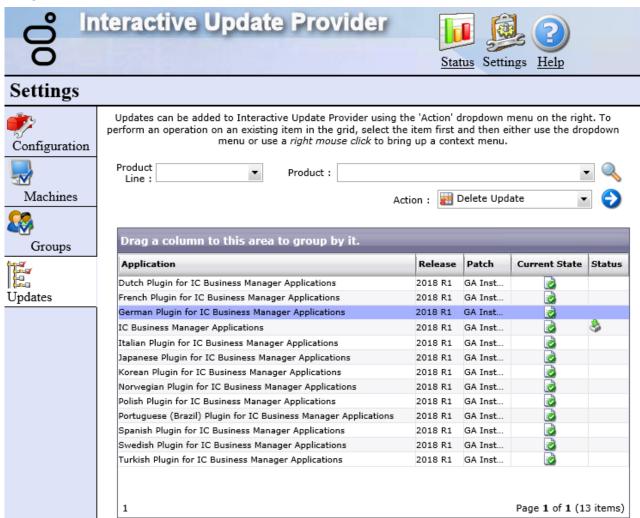

- If multiple updates were downloaded, the Delete Update? dialog lists the updates that will be deleted from local provider (CIC server). Click OK.
- The Updates data grid refreshes.
   The deleted updates are no longer listed.

## Mark as High Priority

Starting with Interactive Update 2.0 SU 5 and continuing with Interactive Update 2015 R1 and later, you can mark one or more updates as **High Priority**, to be pushed to all client machines the next time they connect to the local provider, regardless of the client machine configuration settings. The **High Priority** designation is intended for emergency or critical updates that cannot wait for users to accept them or for download/install times set the administrator to occur.

Starting with Interactive Update 2016 R1, if a user on a client machine manually checks for updates when a high priority update is available, the user can select to install the update now or later. If the user selects to install later, the high priority update installs at the time of the next scheduled update.

To mark an update as High Priority:

1. Highlight one or more updates, right-click, and select Mark as High Priority.

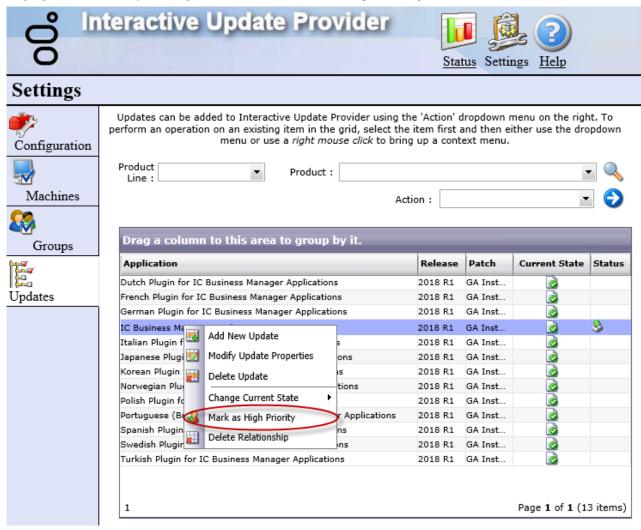

2. If multiple updates were downloaded, a dialog lists the updates to be marked as High Priority. Click **OK**. The **Updates** data grid refreshes. The **Status** column shows the **High Priority** designation for these updates.

## View the status of an update

The **Status** column in the **Updates** data grid indicates important information about the status of an update. If nothing appears in this column, the update has not been downloaded or activated on any client machines.

| Status   | Description                                                                                                    |  |
|----------|----------------------------------------------------------------------------------------------------|--|
|          | Indicates the CIC server is using an earlier version than this update. This update does not download to client machines.                                                     |  |
| 8        | Indicates this update has been "activated" or downloaded at least once on client machines. Use the mouse to hover over the icon to see how many times it has been activated. |  |
| <b>a</b> | Indicates a related install has been associated with this update.                                                                                                    |  |
| <u> </u> | Indicates this update is marked as High Priority.                                                                                                    |  |

## Change current state of updates

Each update on the CIC server has a current state that determines its status for distribution to client machines. Client machines read this state each time they connect to the local provider to determine which updates are ready to apply locally. CIC administrators can control the behavior and availability of each update by changing the **Current State**.

The Current State column in the Updates data grid shows the current state for each update.

To change the Current State of an update:

1. Highlight one or more updates, right-click, and select Change Current State.

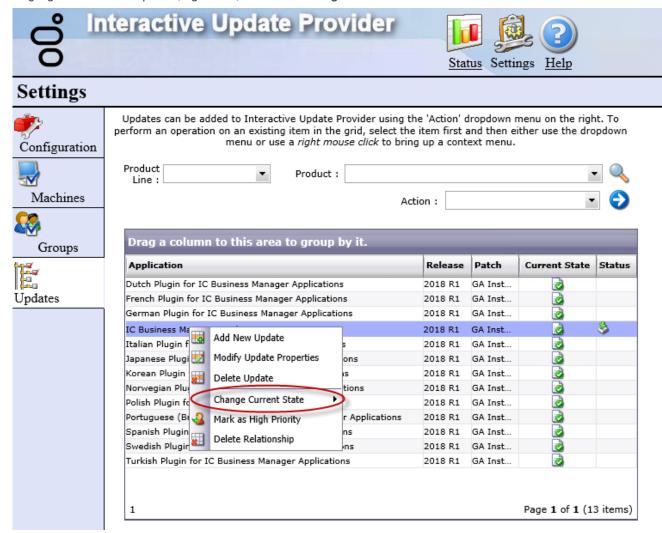

Here is a description of the Current State modes.

| Current<br>State | Description                                                                                                    |
|------------------|----------------------------------------------------------------------------------------------------|
| Pre-<br>Approval | The default state after an update is retrieved from the provider. New updates are not set to <b>GA</b> and pushed out automatically. This state indicates the update is being tested and awaiting approval.                                                                                                    |
| Inactive         | The update should not be pushed out to client machines, because, for example, it is old or obsolete. (Interactive Update 2.0 SU 5 and later)                                                                                                    |
| GA [             | The update is ready to be pushed out to client machines the next time they connect to the local provider. Once the state is changed to GA (Generally Available), client machines that have the related applications installed will automatically download and apply the update the next time they connect to the local provider. |
| Remove           | The update is ready to be removed from a client machine the next time the client connects to the local provider. This state overrides local settings on the client machine and forces the application to be removed.                                                                                                    |

## Mark updates to be pushed out to client machines

When new updates are downloaded from the provider to the local provider, they have a default state of **Pre-Approval** [ , awaiting confirmation to be pushed out.

You must change the updates' state to GA [ in order to push out those updates (and any related installs) to client machines the next time those machines connect to the local provider.

To mark an update to be pushed out to client machines:

For example, the IC Business Manager Applications 2015 R2 and IC Server Manager Applications 2015 R2 updates are marked GA, to be pushed out to client machines the next time those machines connect to the local provider.

1. Highlight the update to push out, right click, and select Change Current State.

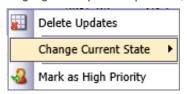

2. Select Mark as 'GA'.

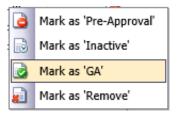

3. The Current State column icon for that entry changes to a document with a green check mark. The Updates data grid refreshes. The Current State for the selected updates changes to GA.

#### Note:

Only the latest patch for a release should be marked as GA. Mark any previously applied 2015 R1 or later patch releases as Inactive to improve the performance of a provider. A provider has fewer patches to consider when responding to a request for updates.

## Related install relationships

Starting with Interactive Update 2016 R1, the related install feature has changed. Now, you can add a related install relationship to

associate an update for one product with a new install of another product. When the update for the first product is pushed to a client machine, the related install for the second product is also pushed to the client machine.

To add a related install relationship:

1. Highlight the update, right click, and select Modify Update Properties.

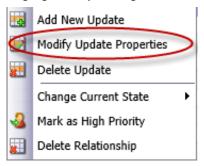

2. Select the Related Installs tab.

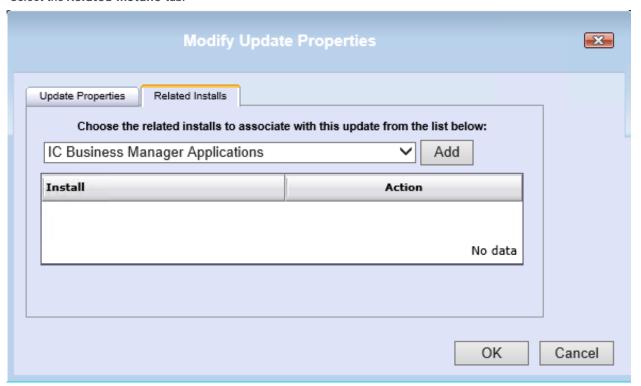

3. Select the product installation to associate with the update and click Add.

The product you selected appears in the Install column.

To remove a product installation from the list, click the icon in the Action column.

- 4. Click OK to create the relationship.
- 5. Click **OK** to confirm the update was modified.

To delete a related install relationship:

1. Highlight the update with the relationship to delete, right click, and select Delete Relationship.

To select multiple updates, press Ctrl and click the updates from which to delete all relationships.

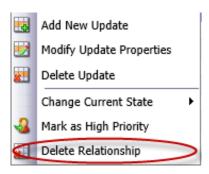

2. Select **OK** to confirm that you want to delete the relationship.

## Remove updates from client machines

If you want to remove previously applied updates (marked as GA) pushed out to client machines for troubleshooting purposes or to clean up disk space, use the Change Current State...Mark as 'Remove' action. The next time the client machine connects to the local provider, it will detect the updates are marked to be removed, and the updates will be uninstalled from the client machine. If an earlier update version was installed, the client machine will *roll back* to that version.

To remove updates from client machines:

1. Highlight the active (marked as GA) update you want to remove, right-click, and select Change Current State...Mark as

'Remove'. The Current State column icon for the selected update changes to Remove

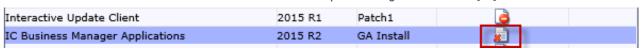

2. The next time the client machines connect to the local provider, the selected updates will be removed and the machine will *roll back* to the earlier update version.

## **Interactive Update Client**

Interactive Update Client is installed on the CIC server, a remote provider, and all client machines at the customer site that will receive updates.

This section includes:

**Launch Interactive Update Client Configuration** 

Configuration tab: Specify how updates will be downloaded and installed

Provider Servers tab: Modify provider server list

Proxy Configuration tab: Add Web Proxy server information

Interactive Update Client application: How updates are applied

Interactive Update Client task tray icon

Interactive Update Client service

## Interactive Update Client configuration details

## **Launch Interactive Update Client Configuration**

To launch the Interactive Update Configuration on the CIC server or client machine:

1. Launch Interactive Update Client Configuration from the **Start** menu. The **Interactive Update Client Configuration** dialog appears.

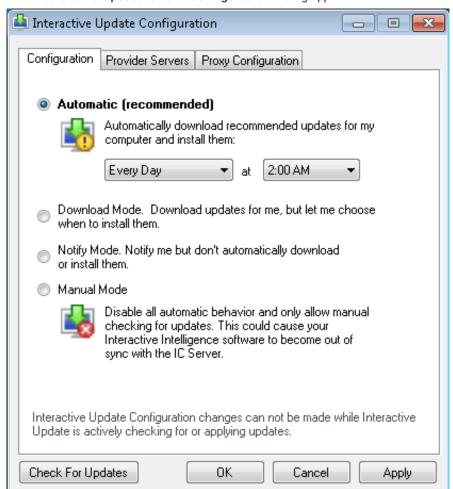

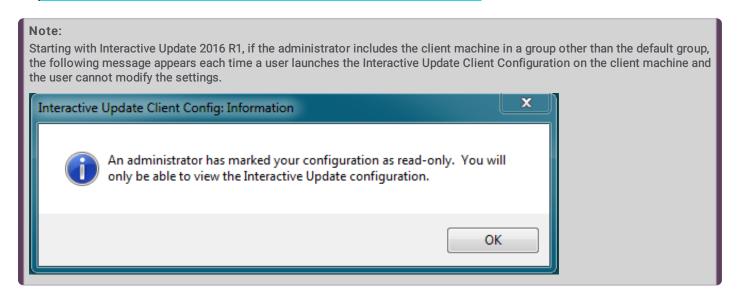

## Configuration tab: Specify how updates will be downloaded and installed

The method for downloading and installing updates:

- On the CIC server, must be configured in the Interactive Update Client Configuration tab.
- On client machines, can be set by the administrator on the Interactive Update Provider Groups page if the client machine does not exist in the default Group. Can be set by a user on their own machine in the Interactive Update Client Configuration tab if their machine exists in the default group.

#### Note:

Interactive Update Client configuration settings cannot be changed while Interactive Update Client service is checking for or applying updates.

To specify how updates are downloaded and installed:

Launch Interactive Update Client Configuration from the Start menu.
 The Interactive Update Client Configuration dialog appears.

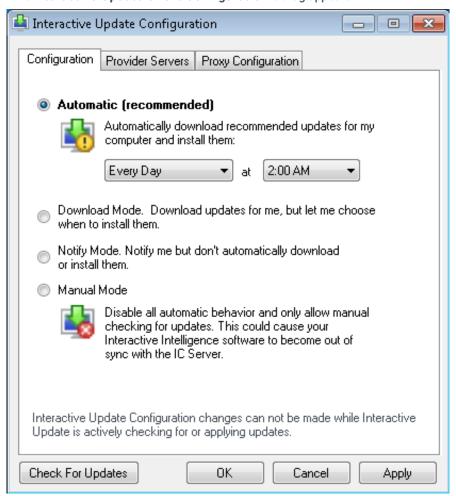

- 2. In the Configuration tab, do one of the following:
- (Recommended) Select Automatic, and select a day and time in the drop-down lists. The update will be automatically
  installed on the preset day/time as specified in the accompanying dropdown lists. For additional configuration options, see
  Control frequency of automatic check for updates.

#### Note:

Starting with Interactive Update 2015 R3, you can no longer select **Automatic** as the update mode when using Interactive Update Client application on the CIC server.

- Select Download Mode. This setting automatically downloads updates to the machine, but does not install them. When
  updates are downloaded, the Interactive Update icon displays in the Windows taskbar. The associated tooltip reads Updates
  are being downloaded. When the download is complete, the tooltip text changes to Updates have been downloaded and
  are ready to be installed. Click the icon to install the updates.
- Select Notify Mode. This setting displays the Interactive Update icon in the Windows taskbar when an update is available.
   Click the icon to download and install the update.
- Select Manual Mode. When this option is selected, all automatic behavior is turned off. Users are not alerted to available
  updates, but they can select the Check For Updates button to manually check for updates. Users should select this option
  only if instructed to do so by their administrator or PureConnect Customer Care.

#### Note:

When this option is selected on the CIC server, the description notes that if this machine is used to provide updates to client machines, then the client machines will not receive updates either.

· Click the OK or Apply button to save your settings.

#### Note

You can set additional Interactive Update client configuration in the Interactive Update configuration data file. See <u>Interactive Update configuration data file</u> in <u>About Interactive Update 2015 R1 or later</u>.

## Provider Servers tab: Modify provider server list

Administrators can modify the list of provider servers as needed in the Provider Servers tab.

Starting with Interactive Update 2016 R2, Interactive Update uses the following methods to identify available provider servers to display in the list on the **Provider Servers** tab:

- Interactive Update searches the network to identify available provider servers when a client machine restarts or the Interactive Update Client service restarts. For Interactive Update to search for provider servers, configure provider discovery in the **Configuration** page in Interactive Update Provider Web interface. See <u>Configuration page</u> in this document.
- If provider discovery fails to identify a provider or if provider discovery is turned off, Interactive Update uses the provider server
  that a client application (for example, IC Business Manager) identified as a backup provider server when connecting to
  Interactive Update.

To use the backup provider server as a provider server, complete the set up in Interaction Administrator on the **Update Service** tab in **System Configuration**. See <u>Interaction Administrator configuration for Interactive Update</u>.

From the Provider Servers tab, you can browse to locate a provider.

#### Note:

Users should not make any changes to the **Provider Servers** tab on their machines unless instructed by the administrator or PureConnect Customer Care.

To modify the provider server list:

- 1. From the Start menu, select Programs > PureConnect > InteractiveUpdateClientConfig.
- 2. Click the Provider Servers tab.
- 3. From the Provider Servers tab, you can:
  - Add a server name to the list of provider servers. To add a server name, click the Add button and enter the name of the server in the Server field.
  - o Browse to locate a provider.
    - Starting with Interactive Update 2016 R2, you can click **Browse** to locate a provider server to add to the list.
  - o Rename a server. To rename a server, highlight the current name and enter the new name in the Server field.
  - Remove a server from the list of local provider servers. To remove a server from the list, highlight it, and click the Remove button.
  - For users with an advanced configuration that uses a secure reverse proxy, click Show Details and complete the information.
    - Starting with Interactive Update 2016 R3, the **Provider Servers** tab includes **Show Details** to access the **Port**, **Secure Connection**, and **Path** fields.
  - Test the connection to the provider. To test a connection to a provider, select a server and click the Test button.
     Starting with Interactive Update 2015 R3, the Test button appears in the Provider Servers tab.
- 4. Click OK or Save to save your settings.

## Proxy Configuration tab: Add Web Proxy server information

If the customer site uses a Web proxy, administrators must add the appropriate Web proxy server information in the **Proxy Configuration** tab.

#### Note:

- Recommended Web proxy server (ISA proxy server) settings for use with Interactive Update Client will soon be available in a separate document.
- Users should not make any changes to the Proxy Configuration tab on their machines unless instructed by the administrator or PureConnect Customer Care.

To add Web Proxy server information:

- 1. From the Start menu, select Programs > PureConnect > InteractiveUpdateClientConfig.
- 2. In the Interactive Update Configuration dialog, click the Proxy Configuration tab.

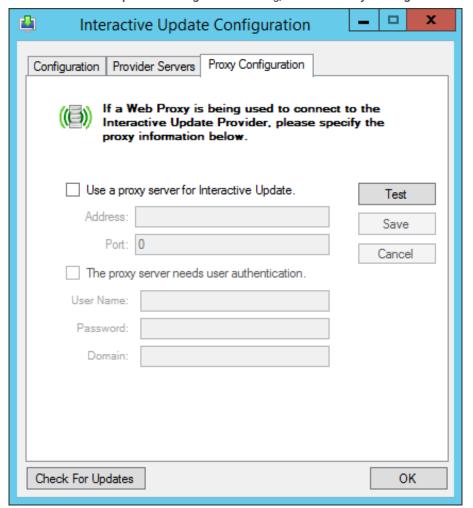

- 3. Click the Use a proxy server for Interactive Update check box. Type the Address and Port for the Web proxy server.
- 4. If the Web proxy server is set up so that users must log in every time they want to connect to the Internet, click The proxy server needs user authentication check box. Type the appropriate User Name and Password. If the user is a domain user, type the Domain name.
- 5. Test the proxy configuration. To test the proxy configuration, click **Test**. Starting with Interactive Update 2015 R3, the **Test** button appears in the **Provider Servers** tab.
- 6. Click the OK or Save button to save your settings.

## Interactive Update Client application: How updates are applied

The Interactive Update Client application displays different icons, messages, and dialogs, depending on how Interactive Update has been configured to download and apply updates to the CIC server or client machine.

Starting with Interactive Update 2016 R2, Interactive Update will attempt to shut down client applications before updating.

As an example, the following procedure shows what the Interactive Update Client application on a client machine displays when the Interactive Update Client Configuration is set to Notify Mode.

1. Click Check for Updates at the bottom of the Interactive Update Client Configuration dialog.

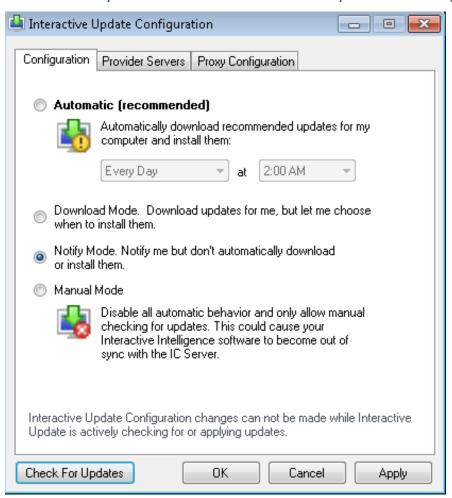

- 2. The Checking for Updates dialog appears starting with Interactive Update 2015 R3. This dialog displays messages to indicate the steps that Interactive Update executes to check for updates and a final message to indicate the number of updates available or the software is up to date. This dialog displays a list of applications currently installed. In the Status column, a:
  - o Indicates that the application is up to date.
  - o Indicates that an update is available for the application.

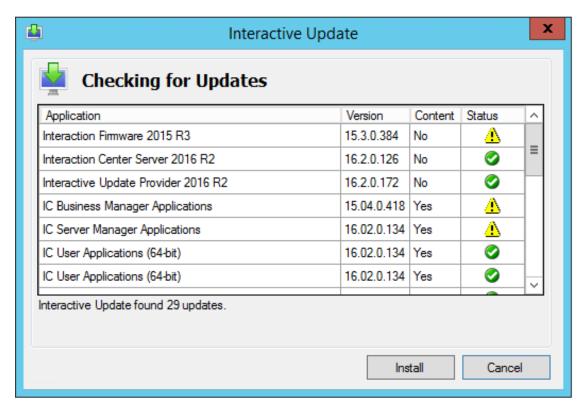

- 3. Click Install.
- 4. The Interactive Update Client application prompts for the type of install Express (default) or Custom available to install. In this example, Express is selected. Click Install.

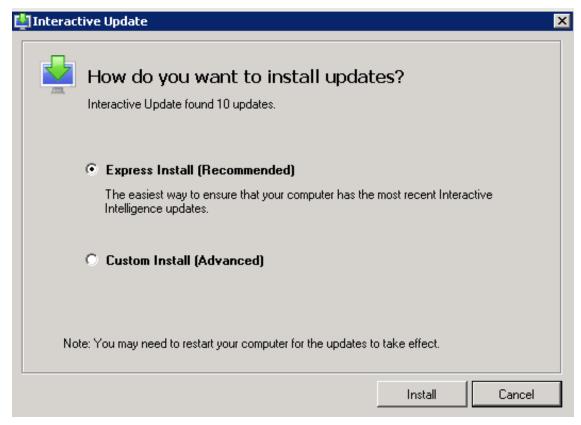

- 5. The Interactive Update Client application lists the updates available to install. Click Install.
  - o If you chose Express Install, you are notified when Interactive Update has finished applying the updates.
  - If you chose Custom Install, you are prompted to choose the updates to apply, for example:

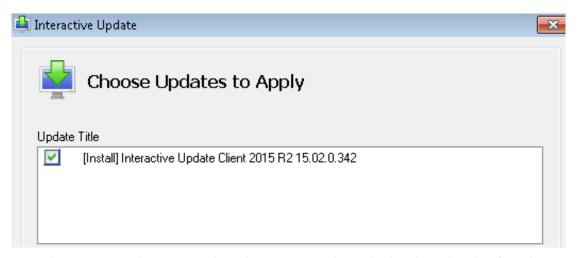

Starting with Interactive Update 2015 R1, the update version number is displayed to aid in identifying the correct updates to apply.

The Interactive Update Client application indicates the installation was completed and successful. Click Close to exit the Interactive Update Client application.

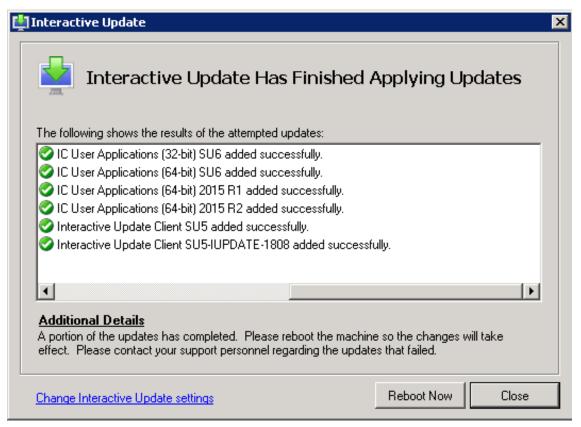

#### Note:

- If the installation was not successful, view **Additional Details** for further actions to take, for example, restarting an application or restarting the machine.
- Starting with Interactive Update 2.0 SU 5, the following two notifications may appear in this dialog:
  - Appears if an update is waiting for another update to complete or if Interactive Update Client Configuration is in Download Only mode.
    - $\Delta$ .
  - Appears if an update has locked files or needs a restart.
- Starting with Interactive Update 2015 R3, you can view the Install Log to diagnose an issue that occurred during the installation of an update. To access the Install Log for an update, select an update and the View Install Log link appears. To view the log file, click the View Install Log link.

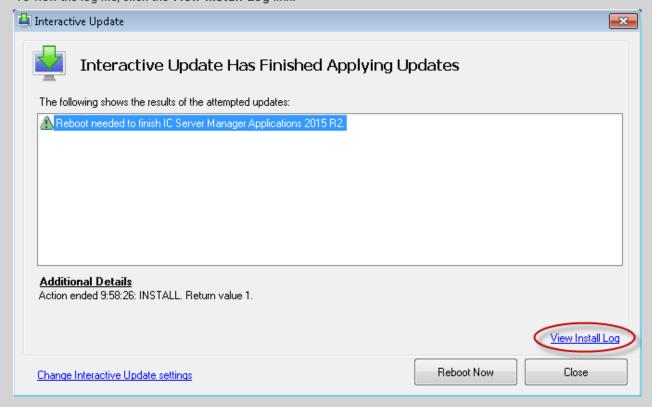

## Interactive Update Client task tray icon

Starting with Interactive Update 2.0 SU 5, the Interactive Update Client task tray icon has a right-click menu that displays a variety of options, depending on the current status of Interactive Update Client. For example:

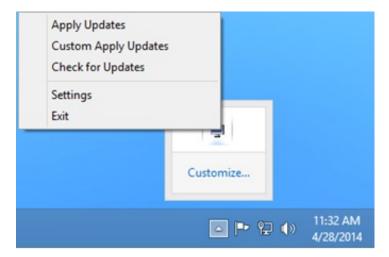

The following table describes the Interactive Update Client right-click menu options:

| Option                     | Occurs when                                                      | Description                                                                                                    |
|----------------------------|------------------------------------------------------------------|----------------------------------------------------------------------------------------------------|
| Apply<br>Updates           | Interactive Update Client configuration is set to Download Mode. | When updates are finished downloading, select this option to install the updates in the background.                                                                                                    |
| Custom<br>Apply<br>Updates | Interactive Update Client configuration is set to Download Mode. | When updates are finished downloading, select this option to choose the updates to install.                                                                                                    |
| Check for Updates          | No updates are available or are being applied.                   | Select this option to manually check for updates.                                                                                                    |
| Cancel<br>Updates          | Updates are being applied.                                       | Select this option to:  Prevent any new tasks from starting. Cancel current and pending downloads. Display a dialog with the status of the current updates  Note: Canceling an update while it is in progress can cause issues that require uninstalling and reinstalling the application. |
| Settings                   | Always available.                                                | Select this option to display the Interactive Update Client configuration dialog.                                                                                                    |
| Exit                       | Always available.                                                | Select this option to close the Interactive Update Client task tray icon.                                                                                                    |

Double-click the task tray icon to open a dialog that relates to the last activity Interactive Update Client performed. For example, starting with Interactive Update 2016 R2 if a client machine requires a restart after an update, double-click the task tray icon and a dialog appears requesting that you restart to finish applying the updates.

Point to the task tray icon to display tooltips that indicate the status of Interactive Update Client. For example, after Interactive Updates finishes installing updates, the Successful Activation tooltip appears.

## **Interactive Update Client service**

This section describes miscellaneous Interactive Update Client service functionality.

#### License verification

Interactive Update Client service checks for the existence of the I3\_FEATURE\_SU\_ALLOWED feature license key and will only allow the installation if it is present. The I3\_FEATURE\_SU\_ALLOWED feature license key signifies a current Licensing, Maintenance, and Support contract with Genesys.

## Release, patch, and ES deployment

Starting with Interactive Update 2015 R1, the Interactive Update Client service deploys all updates (release and patch components, plus any ESs related to the latest patch) marked as GA for a specified PureConnect product SU release in a single check for updates.

#### Note:

Only the latest patch for a release should be marked as GA. Mark any previously applied 2015 R1 or later patch releases as Inactive to improve the performance of a provider. A provider has fewer patches to consider when responding to a request for updates.

# **Interactive Update troubleshooting**

This section provides troubleshooting tips for Interactive Update.

## **Customer Interaction Center Server update failed to apply**

If a CIC server update fails to apply, make sure to check the Application Event Log for any specific error messages pertaining to the failure.

## Invalid response from server

Certain operations in the Interactive Update Provider Web interface result in a request being sent from the browser to the server. When a request does not reach the server as expected, Interactive Update displays the following error message:

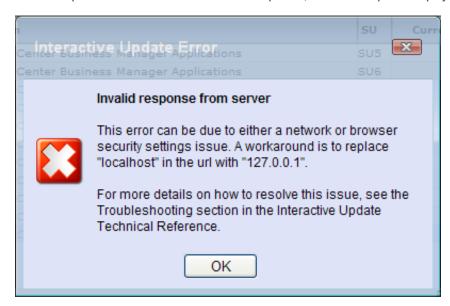

There can be several reasons why this error occurred, anywhere from network configuration to a browser security settings issue, due to recently tightened browser security settings. In most circumstances, adding http://localhost or http://localhost to the Local Intranet zone resolves the issue.

To add this setting in Internet Explorer:

- 1. In the Tools menu, select Internet Options.
- 2. Select the Security tab and click the Local intranet Sites button.
- 3. In the Local intranet dialog, click the Advanced button.
- 4. In the Add this website to the zone text box, enter http://127.0.0. and click the Add button. The added web site appears in the Websites text box.

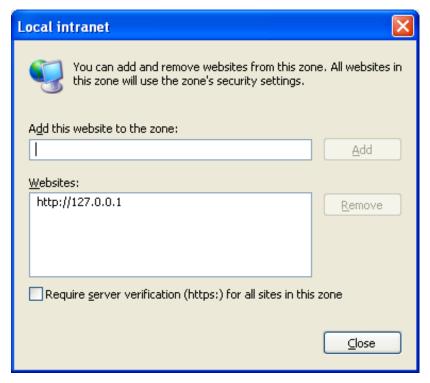

5. Close the dialogs and restart the browser for the settings to take effect.

## Refresh doesn't work when uploading multiple updates

If you select **Refresh** when uploading updates in Interactive Update 2.0 SU 5 and Interactive Update 2015 R1 or later, the **Invalid response from server** message may appear, or **Refresh** may simply not work.

As a workaround, follow the instructions in the "Invalid response from server" troubleshooting topic to change the web address to 127.0.0.1.

# Cannot download updates from a CIC server in a domain outside of ISA proxy server

If you experience issues with downloading updates in a Web proxy configuration, the problem may due to an ISA proxy server configuration that PureConnect does not support. Recommended Web proxy server (ISA proxy server) settings for use with Interactive Update Client will soon be available in a separate document.

# Interactive Update Provider Config gets stuck on the "Please Wait" message

When using Internet Explorer to view the Interactive Update Provider Config, it gets stuck indefinitely on the Please Wait message.

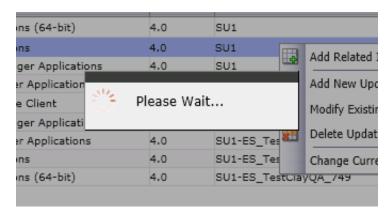

To avoid this issue, modify the Internet Explorer settings:

1. From the Internet Options Security tab, select Local Internet, and click Custom Level.

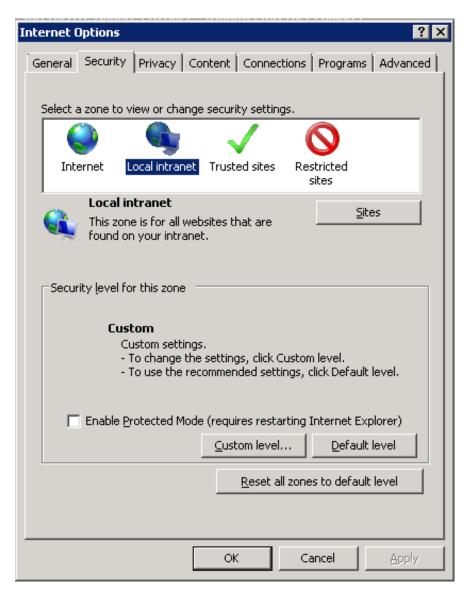

2. Scroll down to Access data sources across domains and select Enable.

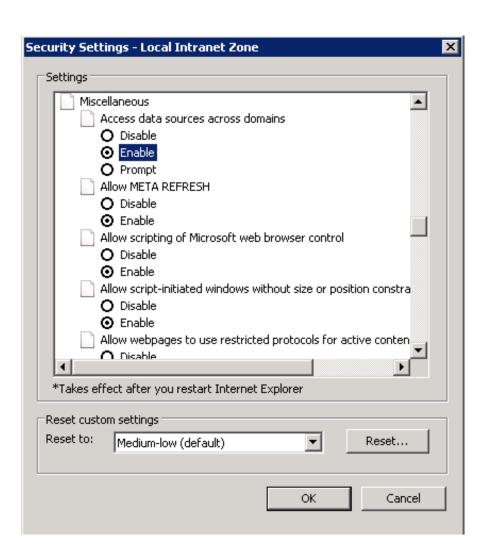

## Processes need to be restarted when updates are being applied

If Interactive Update Client displays a message stating that processes need be restarted while it is applying updates to client workstations, close any PureConnect applications or services, and click the **Restart Apps** button. You may be prompted to restart.

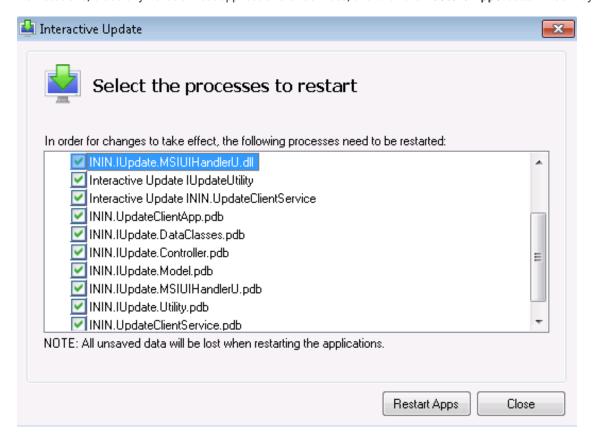

# **Change Log**

The following changes have been made to this document since it was first published.

| Date            | Changes                                                                                                    |
|-----------------|----------------------------------------------------------------------------------------------------|
| 10-April-2012   | Updated the document for IC 4.0 SU 1 and Interactive Update 2.0 SU 1.                                                                                                    |
| 03-October-2012 | Added new section "IC 3.0 to IC 4.0 Client Workstation Migrations".                                                                                                    |
| 15-October-2013 | <ul> <li>In "Interactive Update 2.0 for IC 4.0", updated the "Requirements" section to add Microsoft Windows 8 support, added in IC 4.0 SU 3 and later.</li> <li>In "About Interactive Update":         <ul> <li>Updated "Ports used by Interactive Update".</li> <li>Added new section "Interactive Update configuration data file".</li> </ul> </li> <li>In "IC 3.0 to IC 4.0 Client Workstation Migrations", updated "Required IC and Interactive Update versions".</li> <li>In "Interactive Update Client" in "Interactive Client service ", added item about deploying all SU components and related ES's for a product service update release in a single check for updates.</li> </ul>                                                                                                    |
| 02-July-2014    | <ul> <li>In "Interactive Update Client" in "Interactive Client Configuration, "made the following updates for changes implemented in Interactive Update 2.0 SU 4 and SU 5:</li> <li>Updated "Configuration tab: Specify how updates will be downloaded and installed" to add note that Interactive Update Client configuration settings cannot be changed while Interactive Update is checking for or applying updates.</li> <li>Updated "Configuration tab: Specify how updates will be downloaded and installed" for replacement of "Turn off Interactive Update" option with "Manual Mode" option.</li> <li>Removed reference to "Offer updates again that I've previously disabled" as this option was removed.</li> <li>In "About Interactive Update" in "Ports used by Interactive Update," changed port 8099 to port 8094 for the port used for the Interactive Update Client Service to listen to messages from the Interactive Update Client Application, made in Interactive Update 2.0 SU 5.</li> <li>In "About Interactive Update" in "Interactive Update configuration data file", added descriptions of options added in Interactive Update 2.0 SU 4 and SU 5: "CheckForUpdates," "MaximumMessageSize", and "SendTimeout".</li> <li>In "Interactive Update 2.0 for IC 4.0," added new section "Stand-alone provider", supported in Interactive Update 2.0 SU 5 and later.</li> <li>In "Interactive Update Provider", updated section "Updates page: Manage updates and installs" for Interactive Update 2.0 SU5 including these new or modified features:         <ul> <li>High Priority update</li> <li>Inactive state</li> <li>Delete Relationship</li> <li>Multiple Uploads</li> </ul> </li> <li>Added or modified the following sections for the stand-alone provider, available in Interactive Update 2.0 SU 5 or later:         <ul> <li>In "About Interactive Update," modified the "Local provider "section.</li> <li>In "Interactive Update 2.0 for IC 4.0," added new section</li></ul></li></ul> |
| 07-January-2015 | <ul> <li>Updated document to reflect changes required in the transition from Interactive Update 2.0 SU# to Interactive Update 2015 R1 or later, such as updates to product version numbers, system requirements, installation procedures, references to Interactive Intelligence Product Information site URLs, and copyright and trademark information.</li> <li>Updated document for Interactive Update 2015 R2. Includes enhanced functionality for adding multiple updates in "Interactive Update Provider," section "Updates page: Add New Update."</li> </ul>                                                                                                    |

| 29-February-2015   - Updated copyright and trademark page.   - Fer 2015 R.R. In the "Interactive Update Client application: How updates are applied" section updated screen shot in step 1, updated step 2 to show new Checking for Updates dialog, updated step 3 to click install.   - Fer 2015 R.R. In the "Interactive update Client application: How updates are applied" section, step 6, added information about view install L. or log link.   - Fer 2015 R.R. In the "Provider Servers tab: Modify provider server list" section updated screen shot before step 3 and updated text in step 3 to include Port field and rest button.   Fer 2015 R.R. In the "Launch Interactive Update Client Onfiguration section, "Configuration tab: Specify how updates will be downloaded and installed" section, and the "Interactive Update Client Onfiguration section, updated Activity Details screen shot in step 1 to show new fields Application, Release, and Patch.   Fer 2015 R.R. In the "Usang Activity Details for Troubleshooting" section, updated Activity Details screen shot in step 1 to show new fields Application, Release, and Patch.   Fer 2015 R.R. In the "Launch Interactive Update Client Configuration section and the "Specify how updates are downloaded and installed" section, updated first step to launch from Start menu so applies to any version of Windows.   Updated "Apply ClC and Interactive Update release updates to existing installations" section to include note about Interactive Update 2.0 SU 5 is required.   Updated Clear Clear Provider server) section to include requirements for ASP.NET.   Updated Clear Provider server) section to include requirements for ASP.NET.   Updated careen shots throughout for rebranding.   For 2016 R1 Updated "Mechines page" section and "Updates page", added "Groups page" section, "Install remote provider.   Updated Servers servers in Section and "Provy Configuration tab. Add Web Press server information" section to include note that when manually checking for updates, user can select to update high Provider s   |                   |                                                                                                    |
|----------------------------------------------------------------------------------------------------|-------------------|----------------------------------------------------------------------------------------------------|
| updates are downloaded and installed" section, updated first step to launch from Start menu so applies to any version of Windows.  Updated "Apply CIC and Interactive Update release updates to existing installations" section to include note about Interactive Update 2.0 SU 5 is required.  Updated "IC Server (Provider server)" section to include requirements for ASP.NET.  Updated title page for rebranding.  For 2016 R1 Updated "Machines page" section and "Updates page", added "Groups page" section, "Install remote provider" section, "Verify content on remote provider" section, updates through out to include remote provider "section, "Verify content on remote provider" section, updates through out to include remote provider section shots.  Tor 2016 R1 Updated "Provider Servers tab: Modify provider server list" section and "Proxy Configuration tab: Add Web Proxy server information" section to include new screen shots.  Changed text to remove Apply button and use Save and OK buttons.  For 2016 R1 updated "Mark as High Priority" section to include note that when manually checking for updates, user can select to update high priority update now or later.  For 2016 R1 updated "Updates Page" section.  Updated "Action" section about related install relationships.  Removed "Add Related Install", "Modify Related Install", and "Delete Related Install" sections.  Replaced with "Related Install Relations ships" section and add and delete procedure.  For 2016 R1, from Troubleshooting section, removed "Interactive Update Provider does not push out updates if they are higher than the IC Server version" section.  Updated "Install Remote Provider" procedure to show correct screen in step 3.  Por 2016 R1, updated "Install Remote Provider" section to show correct screen in step 3.  Por 2016 R2.  Added "Configuration page" section.  Added Proprioder Servers page" and "Administration page" sections.  Updated screenshots throughout.  Added Report page section.  Updated Teport Page: Display Interactive Update status report", View the serv | 23-February-2015  | <ul> <li>For 2015 R3, in the "Interactive Update Client application: How updates are applied" section updated screen shot in step 1, updated step 2 to show new Checking for Updates dialog, updated step 3 to click Install.</li> <li>For 2015 R3, in the "Interactive update Client application: How updates are applied" section, step 6, added information about View Install Log link.</li> <li>For 2015 R3, in the "Provider Servers tab: Modify provider server list" section updated screen shot before step 3 and updated text in step 3 to include Port field and Test button.</li> <li>For 2015 R3, in the "Launch Interactive Update Client Configuration "section, "Configuration tab: Specify how updates will be downloaded and installed" section, and the "Interactive Update Client application: How updates are applied" section, updated the screenshot showing the Configuration tab. Also in the "Interactive Update (recommended): section, added information that a user can no longer select automatic update mode with IC Server."</li> <li>For 2015 R3, in the "Using Activity Details for Troubleshooting" section, updated Activity Details</li> </ul> |
| Updated title page for rebranding.  For 2016 R1 Updated "Machines page" section and "Updates page", added "Groups page" section, "Install remote provider".  Updated screen shots throughout for rebranding.  For 2016 R1 Updated "Provider Servers tab: Modify provider server list" section and "Proxy Configuration tab: Add Web Prosy server information" section to include new screen shots.  Changed text to remove Apply button and use Save and OK buttons.  For 2016 R1 updated "Mark as High Priority" section to include note that when manually checking for updates, user can select to update high priority update now or later.  For 2016 R1 updated "Updated "Updated Page" section.  Updated "Action" section about related install relationships.  Removed "Add Related Install", "Modify Related Install", and "Delete Related Install" sections.  Replaced with "Related Install Relations ships" section and add and delete procedure.  O1-September-2015  For 2016 R1, from Troubleshooting section, removed "Interactive Update Provider does not push out updates if they are higher than the IC Server version" section.  Updated "Install Remote Provider" procedure to show correct screen in step 3.  29-September-2015  For 2016 R1, updated "Install Remote Provider" section to show correct screen in step 3.  60-October-2015  For 2016 R1, updated "Requirements" section.  Removed "Update Servers page" and "Administration page" sections.  Updated screenshots throughout.  Added Report page section.  Added Report page section.  Added Provider Servers tab section to include provider discovery.  For 2016 R3:  Updated "Report Page: Display Interactive Update status report", "View the servers in a switchover pair", "Add a server," "Create a group", "Modify the provider server list".                                                                                                    | 04-March-2015     | <ul> <li>updates are downloaded and installed" section, updated first step to launch from Start menu so applies to any version of Windows.</li> <li>Updated "Apply CIC and Interactive Update release updates to existing installations" section to include</li> </ul>                                                                                                    |
| remote provider "section, "Verify content on remote provider" section, updates through out to include remote provider.  10 Updated screen shots throughout for rebranding.  27-July-2015  For 2016 R1 Updated "Provider Servers tab: Modify provider server list" section and "Proxy Configuration tab: Add Web Prosy server information" section to include new screen shots. Changed text to remove Apply button and use Save and OK buttons. For 2016 R1 updated "Mark as High Priority" section to include note that when manually checking for updates, user can select to update high priority update now or later. For 2016 R1 updated "Updates Page" section. Updated "Action" section about related install relationships. Removed "Add Related Install", "Modify Related Install", and "Delete Related Install" sections. Replaced with "Related Install Relations ships" section and add and delete procedure.  O1-September-2015  For 2016 R1, from Troubleshooting section, removed "Interactive Update Provider does not push out updates if they are higher than the IC Server version" section. Updated "Install Remote Provider" procedure to show correct screen in step 3.  29-September-2015  For 2016 R1, Updated "Install Remote Provider" section to show correct screen in step 3.  O6-October-2015  For 2016 R2: Added "Configuration page" section. Removed "Update Servers page" and "Administration page" sections. Updated screenshots throughout. Added Report page section. Added Report page section. Updated task tray icon information. Updated Provider Servers tab section to include provider discovery.  For 2016 R3: Updated "Report Page: Display Interactive Update status report", "View the servers in a switchover pair", "Add a server", "Create a group", "Modify the provider server list".                                                                                                    | 19-June-2015      |                                                                                                    |
| tab: Add Web Prosy server information" section to include new screen shots.  Changed text to remove Apply button and use Save and OK buttons.  For 2016 R1 updated "Mark as High Priority" section to include note that when manually checking for updates, user can select to update high priority update now or later.  For 2016 R1 updated "Updates Page" section.  Updated "Action" section about related install relationships.  Removed "Add Related Install", "Modify Related Install", and "Delete Related Install" sections.  Replaced with "Related Install Relations ships" section and add and delete procedure.  O1-September-2015  For 2016 R1, from Troubleshooting section, removed "Interactive Update Provider does not push out updates if they are higher than the IC Server version" section.  Updated "Install Remote Provider" procedure to show correct screen in step 3.  29-September-2015  For 2016 R1, updated "Install Remote Provider" section to show correct screen in step 3.  O6-October-2015  For 2016 R2:  Added "Configuration page" section.  Removed "Update Servers page" and "Administration page" sections.  Updated screenshots throughout.  Added Report page section.  Added "Interaction Administrator configuration for Interactive Update" section.  Updated task tray icon information.  Updated Provider Servers tab section to include provider discovery.  For 2016 R3:  Updated "Report Page: Display Interactive Update status report", "View the servers in a switchover pair", "Add a server", "Create a group", "Modify the provider server list".                                                                                                    | 10-July-2015      | remote provider "section, "Verify content on remote provider" section, updates through out to include remote provider.                                                                                                    |
| updates if they are higher than the IC Server version" section.  Updated "Install Remote Provider" procedure to show correct screen in step 3.  Por 2016 R1, Updated "Install Remote Provider" section to show correct screen in step 3.  For 2016 R1, updated "Requirements" section.  For 2016 R2:  Added "Configuration page" section.  Removed "Update Servers page" and "Administration page" sections.  Updated screenshots throughout.  Added Report page section.  Added "Interaction Administrator configuration for Interactive Update" section.  Updated task tray icon information.  Updated Provider Servers tab section to include provider discovery.  Por 2016 R3:  Updated "Report Page: Display Interactive Update status report", "View the servers in a switchover pair", "Add a server", "Create a group", "Modify the provider server list".                                                                                                    | 27-July-2015      | <ul> <li>tab: Add Web Prosy server information" section to include new screen shots.</li> <li>Changed text to remove Apply button and use Save and OK buttons.</li> <li>For 2016 R1 updated "Mark as High Priority" section to include note that when manually checking for updates, user can select to update high priority update now or later.</li> <li>For 2016 R1 updated "Updates Page" section.</li> <li>Updated "Action" section about related install relationships.</li> <li>Removed "Add Related Install", "Modify Related Install", and "Delete Related Install" sections.</li> </ul>                                                                                                    |
| 06-October-2015 For 2016 R1, updated "Requirements" section.  10-November-2015 For 2016 R2:  Added "Configuration page" section.  Removed "Update Servers page" and "Administration page" sections.  Updated screenshots throughout.  Added Report page section.  Added "Interaction Administrator configuration for Interactive Update" section.  Updated task tray icon information.  Updated Provider Servers tab section to include provider discovery.  27-January-2016 For 2016 R3:  Updated "Report Page: Display Interactive Update status report", "View the servers in a switchover pair", "Add a server", "Create a group", "Modify the provider server list".                                                                                                    | 01-September-2015 | updates if they are higher than the IC Server version" section.                                                                                                    |
| 10-November-2015  For 2016 R2:  Added "Configuration page" section.  Removed "Update Servers page" and "Administration page" sections.  Updated screenshots throughout.  Added Report page section.  Added "Interaction Administrator configuration for Interactive Update" section.  Updated task tray icon information.  Updated Provider Servers tab section to include provider discovery.  27-January-2016  For 2016 R3:  Updated "Report Page: Display Interactive Update status report", "View the servers in a switchover pair", "Add a server", "Create a group", "Modify the provider server list".                                                                                                    | 29-September-2015 | For 2016 R1, Updated "Install Remote Provider" section to show correct screen in step 3.                                                                                                    |
| <ul> <li>Added "Configuration page" section.</li> <li>Removed "Update Servers page" and "Administration page" sections.</li> <li>Updated screenshots throughout.</li> <li>Added Report page section.</li> <li>Added "Interaction Administrator configuration for Interactive Update" section.</li> <li>Updated task tray icon information.</li> <li>Updated Provider Servers tab section to include provider discovery.</li> </ul> 27-January-2016 For 2016 R3: <ul> <li>Updated "Report Page: Display Interactive Update status report", "View the servers in a switchover pair", "Add a server", "Create a group", "Modify the provider server list".</li> </ul>                                                                                                    | 06-October-2015   | For 2016 R1, updated "Requirements" section.                                                                                                    |
| <ul> <li>Updated "Report Page: Display Interactive Update status report", "View the servers in a switchover pair",         "Add a server", "Create a group", "Modify the provider server list".</li> </ul>                                                                                                    | 10-November-2015  | <ul> <li>Added "Configuration page" section.</li> <li>Removed "Update Servers page" and "Administration page" sections.</li> <li>Updated screenshots throughout.</li> <li>Added Report page section.</li> <li>Added "Interaction Administrator configuration for Interactive Update" section.</li> <li>Updated task tray icon information.</li> </ul>                                                                                                    |
|                                                                                                    | 27-January-2016   | <ul> <li>Updated "Report Page: Display Interactive Update status report", "View the servers in a switchover pair", "Add a server", "Create a group", "Modify the provider server list".</li> </ul>                                                                                                    |

| 10-March-2016    | For 2016 R3, updated requirements section for Windows 10 version 1511.                                                                                                    |
|------------------|----------------------------------------------------------------------------------------------------|
| 08-April-2016    | For 2016 R3, removed change for advanced connection dialog in "Install a remote provider".                                                                                                    |
| 03-August-2016   | Updated Groups page section to indicate that administrator can change settings for default group.                                                                                                    |
| 15-February-2017 | Added important note to "Switchover Pair" section to explain granting read/write NTFS permissions if using a shared database or shared location for static content.                                                                                                    |
| 11-July-2017     | Updated Microsoft .NET Framework 4.5.2 requirement to Microsoft .NET Framework 4.5.2 or later.                                                                                                    |
| 10-October-2017  | Rebranding - Updated title page, copyright page, terminology, screen captures.                                                                                                    |
| 26-October-2017  | Updated requirements to include Windows Server 2016.                                                                                                    |
| 07-December-2017 | For Interactive Update Client service to recognize updates to product components, apply one of the following patch updates to Interactive Update Provider and Interactive Update Client: 2018 R2, 2018 R1 patch 3, 2017 R4 patch 8, 2017 R3 patch 15, 2017 R2 patch 20, 2017 R1 patch 26, 2016 R4 patch 30, 2016 R3 patch 36 |
| 02-February-2018 | Conversion to HTML.                                                                                                    |
| 05-February-2018 | Updated requirements to remove Windows Server 2008.                                                                                                    |
| 22-May-2018      | Updated requirements for Microsoft .NET Framework 4.7.                                                                                                    |
| 10-July-2018     | Removed 2016 R3 patch 36 from list of required patches for Interactive Update Client service to recognize updates to product components.                                                                                                    |
| 19-February-2019 | Update for separate Language Pack .iso                                                                                                    |
| 30-July-2019     | Reorganized the content only, which included combining some topics and deleting others that just had an introductory sentence such as, "In this section".                                                                                                    |
| 03-March-2020    | Updated requirements to include Windows Server 2019.                                                                                                    |
| 05-March-2020    | Removed references to updates.inin.com.                                                                                                    |
| 28-April-2020    | Updated links from my.inin.com to new locations.                                                                                                    |
| 03-June-2020     | Removed "CIC 3.0 to 2015 R1 or later client workstation migrations." Most, if not all, customers have already migrated from CIC 2.4/3.0 to a later release.                                                                                                    |